# **Ghidul utilizatorului**

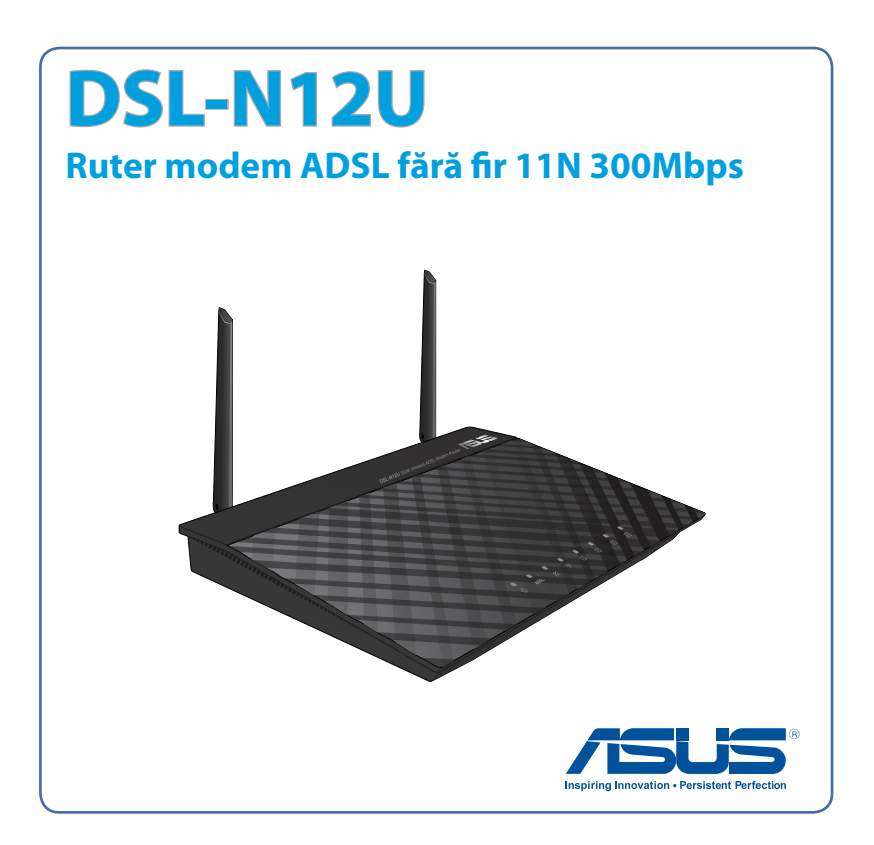

RO7218 Prima Ediţie Mars 2012

Copyright © 2012 ASUSTeK COMPUTER INC. Toate drepturile rezervate.

Nicio parte a acestui manual, inclusiv produsele şi software-ul descris în el, poate fi reprodusă, transmisă, transcrisă, stocată într-un sistem de căutare sau tradus în altă limbă, sub orice formă sau prin orice miiloace, cu excepția documentației păstrate de cumpărător pentru backup, fără permisiunea expresă scrisă a ASUSTeK COMPUTER INC. ("ASUS").

Garantia produsului sau service-ul vor fi extinse dacă: (1) produsul este reparat, modificat sau schimbat, în aşa fel încât repararea, modificarea sau schimbarea să fie autorizată de ASUS, sau (2) numărul de serie al produsului este deteriorat sau lipseşte.

ASUS OFERĂ ACEST MANUAL "CA ATARE", FĂRĂ NICIO GARANŢIE, FIE EA EXPRESĂ SAU IMPLICITĂ, INCLUZÂND, ÎNSĂ NELIMITÂNDU-SE LA GARANŢIILE IMPLICITE SAU CONDIŢIILE DE VALDABILITATE SAU POTRIVIRE ÎNTR-UN SCOP ANUME. ÎN NICIO EVENTUALITATE ASUS, DIRECTORII, FUNCŢIONARII SAU AGENTII SĂI SUNT RĂSUNZĂTORI PENTRU ORICE PAGUBE INDIRECTE, SPECIALE, ACCIDENTALE (INCLUSIV PIERDERE PROFITURI, PIERDEREA AFACERII, PIERDEREA FOLOSINŢEI SAU A DATELOR, ÎNTRERUPEREA AFACERII ETC.), CHIAR DACĂ ASUS A FOST ÎN PREALABIL SFĂTUIT DE POSIBILITATEA UNOR ASEMENEA DAUNE PROVENITE DIN ORICE EROARE SAU DEFECT DIN ACEST MANUAL AU PRODUS.

SPECIFICATIILE SI INFORMATIILE PREZENTATE ÎN ACEST MANUAL SUNT FURNIZARE EXCLUSIV CU TITLU INFORMATIV, ŞI POT FI MODIFICATE ORICÂND, FĂRĂ PREAVIZ, ACEASTA NEINTRÂND ÎN OBLIGAŢIILE ASUS. ASUS NU ÎŞI ASUMĂ NICIO RESPONSABILITATE SAU OBLIGATIE PENTRU ORICE ERORI SAU INEXACTITĂTI CE POT APĂREA ÎN ACEST MANUAL, INCLUSIV PRODUSELE ŞI SOFTWARE-UL DESCRISE ÎN EL.

Numele produselor şi companiilor din acest manual pot sau nu pot fi mărci înregistrate sau drepturi de autor ale companiilor respective, şi sunt folosite doar pentru identificare sau explicatii și în beneficiul proprietarilor lor, fără intenţie de a încălca legea.

### **Sumar**

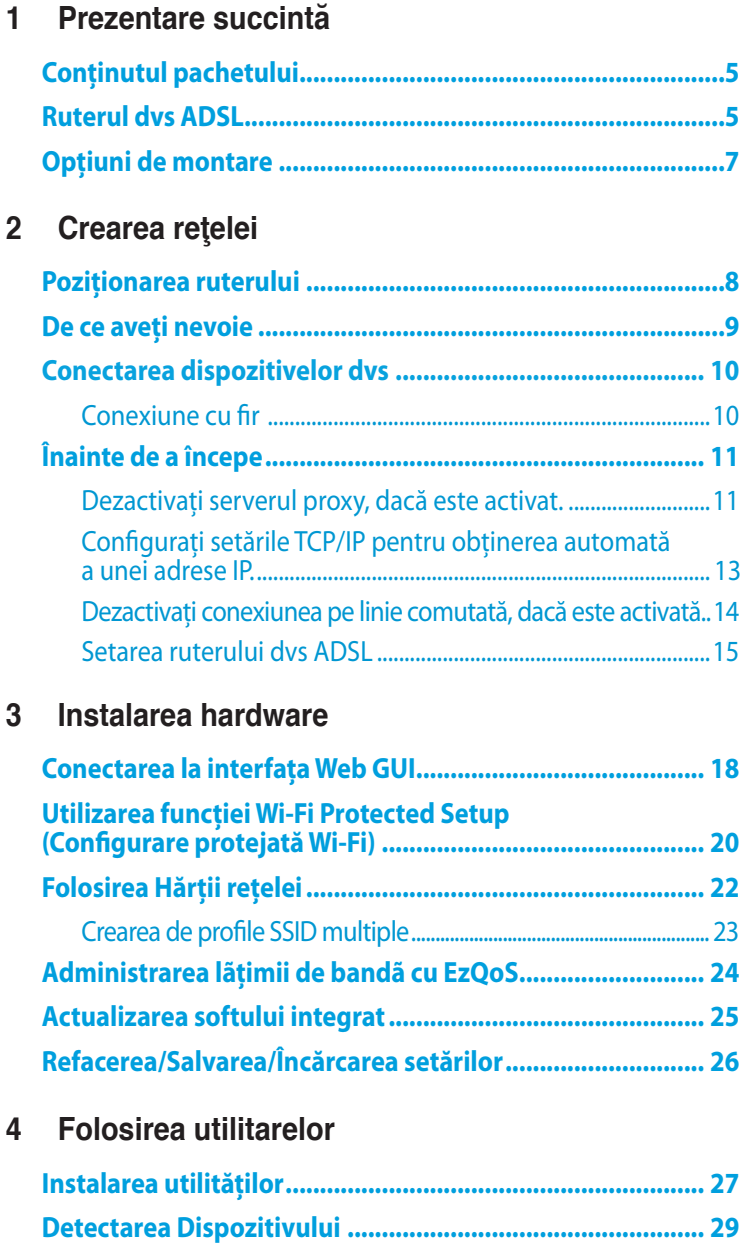

### **Sumar**

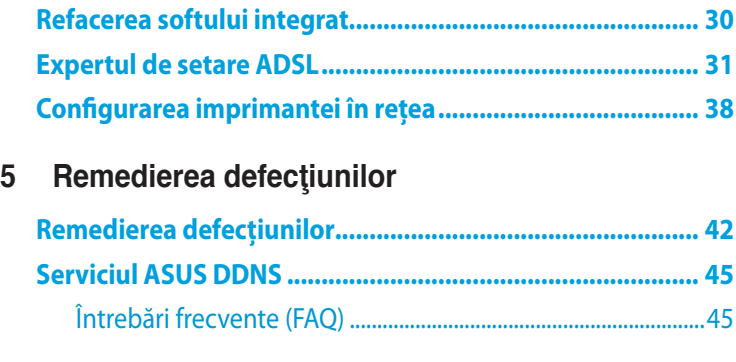

### **[Anexă](#page-46-0)**

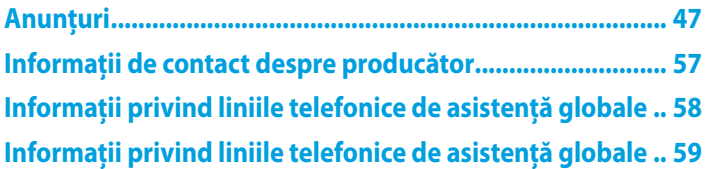

# <span id="page-4-0"></span>**1 Prezentare succintă**

### **Conţinutul pachetului**

- $\overline{M}$  DSL-N12U  $\overline{M}$  Cablu RJ11
- 
- $\boxtimes$  CD (manual, utilitare)  $\boxtimes$  Certificat de garanție
- **Ø** Cablu RJ45

- $\boxtimes$  Încărcătorr  $\boxtimes$  Ghid rapid de pornire
	-

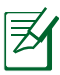

### **Notă**:

- Dacă oricare dintre articole este deteriorat sau lipseşte, contactați ASUS pentru informații și asistență tehnică. Consultaţi lista de linii telefonice de asistenţă ASUS de pe partea din spate a acestui manual de utilizare.
- Păstraţi ambalajul original în caz că veţi avea nevoie de servicii ulterioare în garanție, cum ar fi reparare sau înlocuire.

### **Ruterul dvs ADSL**

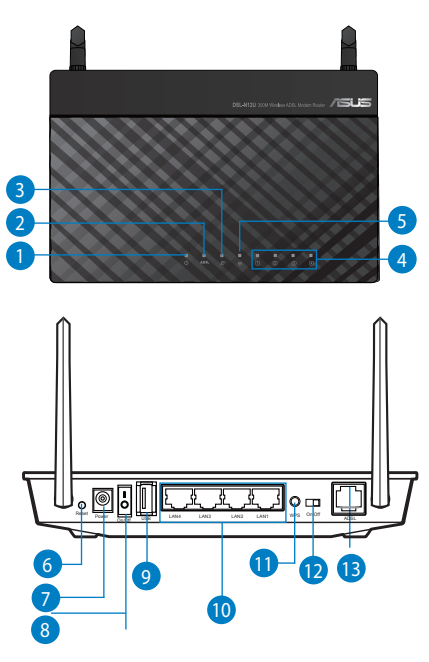

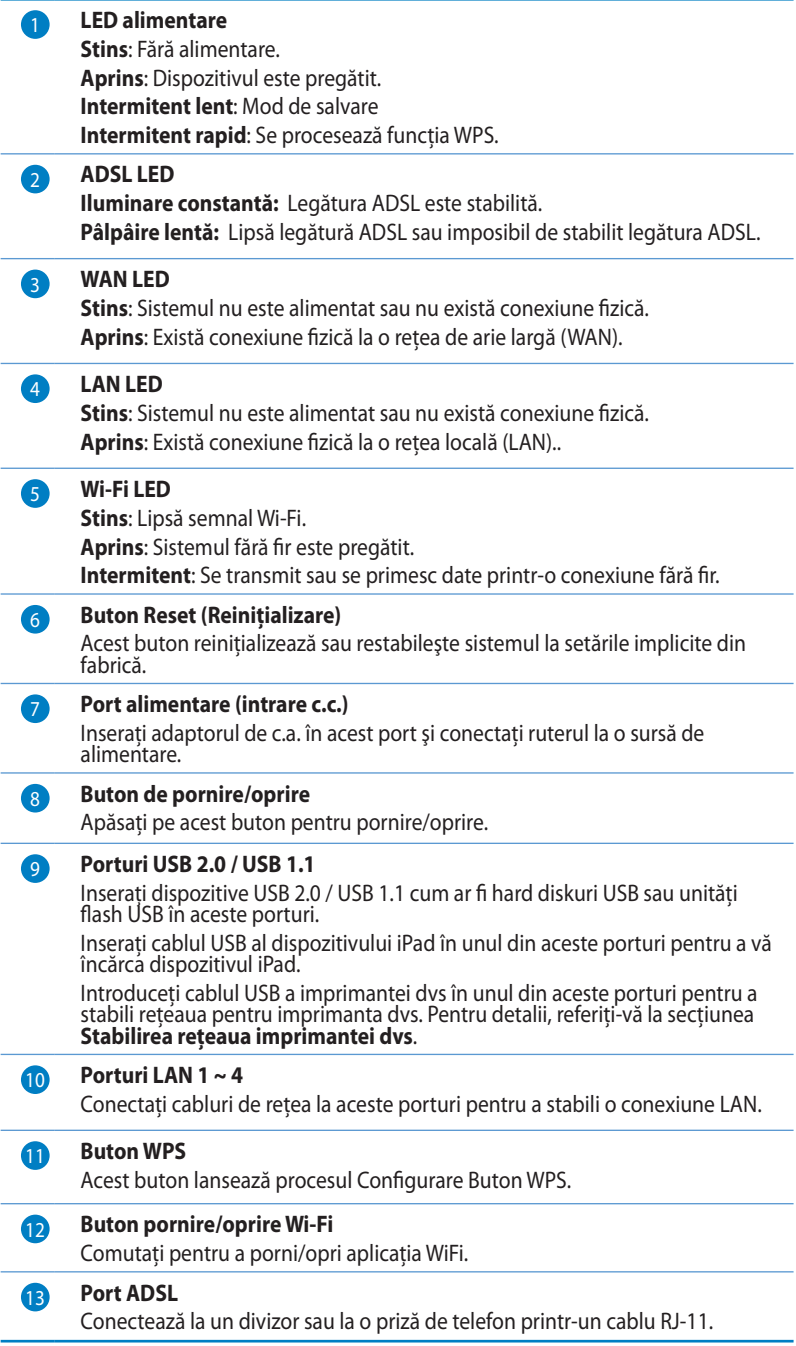

<span id="page-6-0"></span>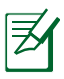

#### **Notă**:

- Utilizati numai adaptorul livrat în pachet. Utilizarea altor adaptoare poate deteriora dispozitivul.
- **Specificaţii:**

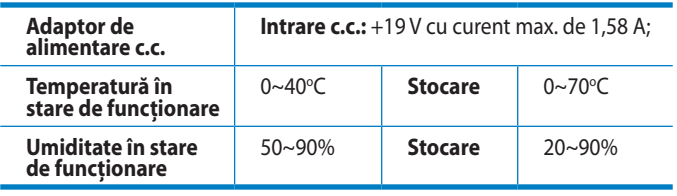

## **Opţiuni de montare**

Afară din cutie, routerul ADSL fără fir ASUS este creat pentru a fi așezat pe o suprafață plană ridicată precum Unitatea poate fi, de asemenea, modificată pentru a fi montată pe un perete sau tavan.

### **Montarea routerul ADSL fără fir ASUS :**

- 1. Căutati în partea de dedesubt cele două cârlige de montare.
- 2. Realizați două găuri pe un perete sau pe o suprafaţă plată.
- 3. Strângeti cele două ST3.5\*40 şuruburi până când numai 1/4'' din acestea rămâne la suprafaţă.

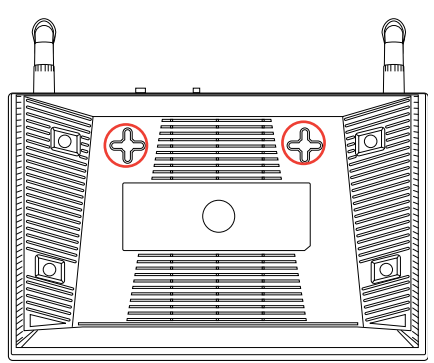

4. Fixaţi cârligele routerul ADSL fără fir ASUS pe ST3.5\*40 şuruburi.

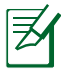

Notă: Modificați ST3.5\*40 șurubele dacă nu puteți fixa routerul ADSL fără fir ASUS ori prinderea este prea plană.

# <span id="page-7-0"></span>**2 Crearea reţelei**

### **Poziţionarea ruterului**

Pentru transmisia optimă a semnalului fără fir între ruterul fără fir si dispozitivele de retea conectate la acesta, asigurati-vă că:

- Asezati ruterul fără fir într-o zonă centrală pentru o acoperire fără fir maximă pentru dispozitivele de retea.
- Feriti dispozitivul de obstacole de metal și de lumina directă a soarelui.
- Feriti dispozitivul de dispozitive Wi-Fi numai de 802.11g sau 20 MHz, echipamente periferice de 2,4 GHz, dispozitive Bluetooth, telefoane fără fir, transformatoare, motoare de mare putere, lumini fluorescente, cuptoare cu microunde, frigidere şi alte echipamente industriale pentru a preveni interferentele sau pierderea semnalului.
- Actualizați întotdeauna la cel mai recent firmware. Vizitați siteul Web ASUS la adresa **http://www.asus.com** pentru a obţine cele mai recente actualizări de firmware.
- Pentru a asigura un semnal fără fir optim, orientaţi cele două antene după cum se afişează în ilustraţia de mai jos.

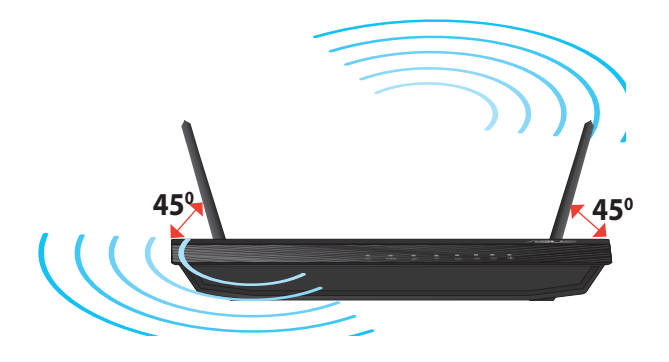

### <span id="page-8-0"></span>**De ce aveţi nevoie**

Pentru a vă configura reţeaua, aveţi nevoie de unul sau de două computere care să întrunească următoarele cerinţe de sistem:

- Port Ethernet RJ-45 (LAN) (10Base-T/100Base-TX)
- Capabilitate wireless IEEE 802.11b/g/n
- Un serviciu TCP/IP instalat
- Browser de Web, ca de exemplu Internet Explorer, Firefox, Safari sau Google Chrome

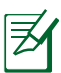

### **Notă**:

- În cazul în care computerul dvs. nu dispune de capabilități încorporate de wireless, puteţi instala un adaptor WLAN IEEE 802.11b/g/n în computerul dvs. pentru a vă conecta la reţea.
- Cablurile Ethernet RJ-45 care vor fi utilizate pentru conectarea dispozitivelor de reţea nu trebuie să depăşească 100 de metri.

## <span id="page-9-0"></span>**Conectarea dispozitivelor dvs**

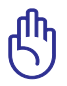

#### **IMPORTANT**!

- Utilizati conexiunea cu fir pentru setarea ruterului wireless pentru a evita eventualele probleme de configurare datorate unei conexiuni wireless nesigure.
- Înainte de a configura DSL-N12U, efectuați următoarele actiuni:
	- Deconectati cablurile/firele de la instalatia de modem existentă. Dacă modemul dispune de o baterie de rezervă, scoateti-o și pe aceasta.
	- Reporniți computerul (recomandat).

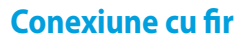

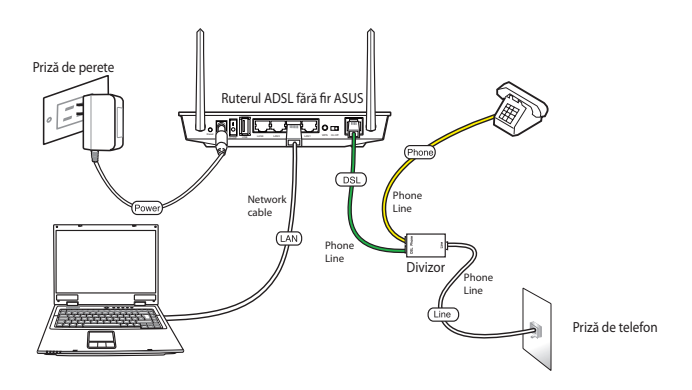

#### **Pentru a configura ruterul ADSL printr-o conexiune prin cablu:**

- 1. Introduceti conectorul de linie al divizorului în priza de telefon si conectati telefonul la portul de telefon.
- 2. Conectați portul ADSL al DSL N12U la portul DSL al divizorului.
- 3. Folosind mănunchiul de cablu de reţea, conectaţi computerul dvs la portul LAN al ruterului ADSL.

# <span id="page-10-0"></span>**Înainte de a începe**

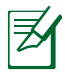

**Notă**: Înainte de a configura DSL-N12U, efectuati pașii descriși în această sectiune pentru computerul gazdă și clienții de retea.

### **Dezactivaţi serverul proxy, dacă este activat.**

### **Windows® 7**

- 1. Faceţi clic pe **Start > Internet Explorer** pentru a lansa browserul web**.**
- 2. Faceţi clic pe **Tools (Instrumente) > Internet options (Opţiuni Internet) > fila Connections (Conexiuni) > LAN settings (Setări LAN).**

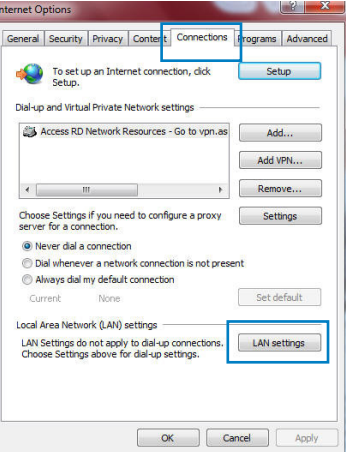

- 3. Din ecranul Local Area Network (LAN) Settings (Setări pentru reteaua locală (LAN)), debifați opţiunea **Use a proxy server for your LAN (Utilizare server proxy pentru reţeaua locală)**.
- 4. Faceţi clic pe **OK** când aţi terminat.

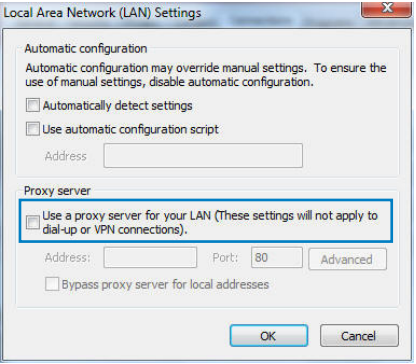

### **MAC OS**

- 1. În browserul Safari, faceti clic pe Safari > **Preferences (Preferinţe) > Advanced (Complex) > Change Settings... (Modificare setări…)**
- 2. În ecranul Network (Reţea), deselectaţi **FTP Proxy (Server proxy FTP)** şi **Web Proxy (HTTP) (Server proxy Web (HTTP))**.

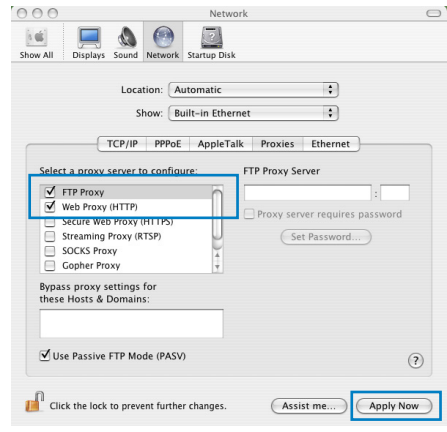

3. Faceţi clic pe **Apply Now (Se aplică acum)** când aţi terminat.

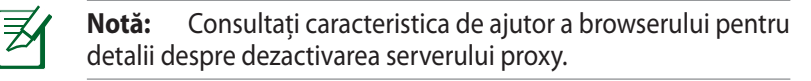

### <span id="page-12-0"></span>**Configuraţi setările TCP/IP pentru obţinerea automată a unei adrese IP.**

### **Windows® 7**

- 1. Faceţi clic pe **Start > Control Panel (Panou de control) > Network and Internet (Reţea şi Internet) > Network and Sharing Center (Centru de reţea şi partajare) > Manage network connections (Gestionare conexiuni reţea).**
- 2. Selectati **Internet Protocol Version 4 (TCP/IPv4) (Protocol Internet versiunea 4 (TCP/IPv4)) sau Internet Protocol Version 6 (TCP/ IPv6) (Protocol Internet versiunea 6 (TCP/IPv6))**, apoi faceţi clic pe **Properties (Proprietăţi)**.

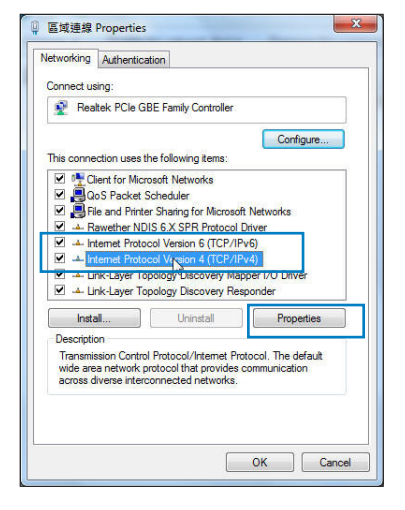

3. Pentru a obtine automat setările IP iPv4, bifați **Obtain an IP address automatically (Se obţine automat o adresă IP)**.

Pentru a obtine automat setările IP iPv6, bifați **Obtain an IPv6 address automatically (Se obţine automat o adresă IPv6).**

4. Faceţi clic pe **OK** când aţi terminat

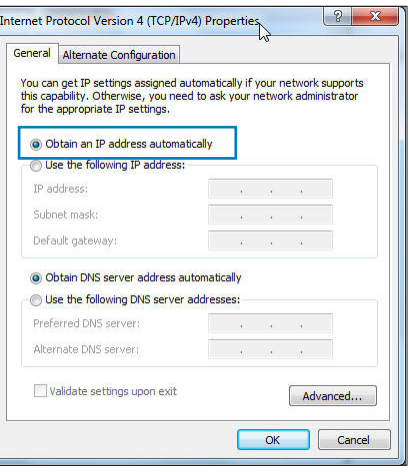

### <span id="page-13-0"></span>**MAC OS**

- 1. Faceti clic pe pictograma Apple *C*localizată în partea stângă sus a ecranului.
- 2. Faceţi clic pe **System Preferences (Preferinţe sistem) > Network (Reţea) > Configure... (Configurare…)**
- 3. În fila **TCP/IP**, selectaţi **Using DHCP (Se utilizează DHCP**) din lista verticală **Configure IPv4 (Configurare IPv4)**.

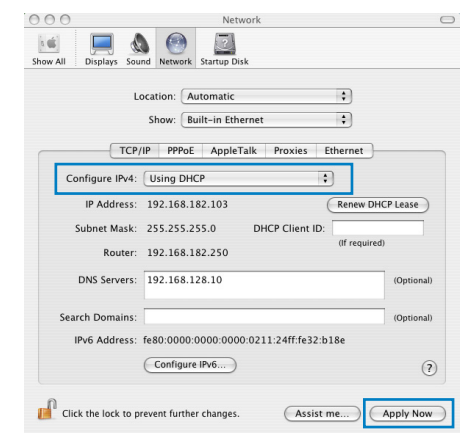

4. Faceţi clic pe **Apply Now (Se aplică acum)** când aţi terminat.

**Notă:** Consultaţi caracteristica de ajutor şi asistenţă a sistemului de operare pentru detalii despre configurarea setărilor TCP/IP ale computerului.

# **Dezactivaţi conexiunea pe linie comutată, dacă este activată..**

### **Windows® 7**

- 1. Faceţi clic pe **Start > Internet Explorer** pentru a lansa browserul web.
- 2. Faceţi clic pe **Tools (Instrumente) > Internet options (Opţiuni Internet)** > fila **Connections (Conexiuni)**.
- 3. Bifaţi **Never dial a connection (Nu se apelează niciodată o conexiune)**.
- 4. Faceţi clic pe **OK** când aţi terminat.

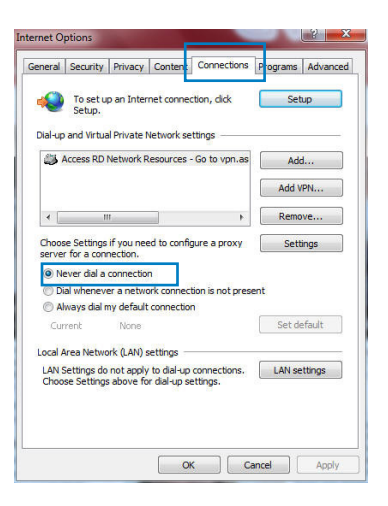

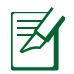

**Notă:** Consultaţi caracteristica de ajutor a browserului pentru detalii despre dezactivarea conexiunii pe linie comutată.

### <span id="page-14-0"></span>**Setarea ruterului dvs ADSL**

1. Înainte de a începe procedura de configurare ADSL, asiguraţivă că indicatorul ADSL de pe panoul din faţă al dispozitivului DSL-N12U este aprins constant.

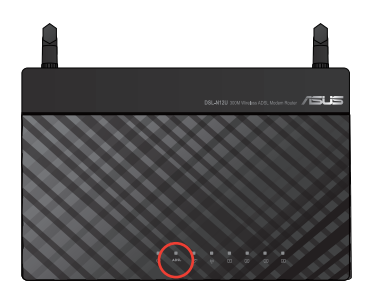

2. Lansati browserul Web. Pagina Web QIS apare automat și începe să detecteze tipul de conexiune, valoarea VPI/VCI şi modul de încapsulare.

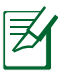

**Notã:** Dacã pagina web QIS nu apare dupã ce aţi lansat browserul web, dezactivaţi setãrile proxy din browserul dvs web.

3. Tastaţi numele de utilizator şi parola. Faceţi clic pe **Apply (Se aplică)**.

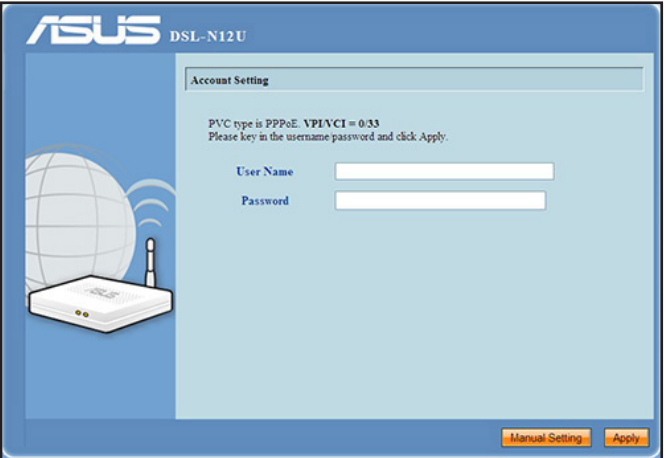

Dacă pagina QIS nu poate detecta tipul de conexiune la Internet, faceţi clic pe **Manual Setting (Setare manuală)** şi configurați manual conexiunea la Internet.

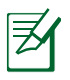

#### **Notã:**

- Tipul de conectare la internet PPPoE este folositã în acest caz de stabilire a legãturii. Ecranul de stabilire a legãturii variazã cu tipuri diferite de conexiune la internet.
- Obţineţi informaţiile necesare precum nume utilizator şi parolã de la Furnizorul dvs de Servicii Internet (ISP).

4. Stabilirea conectãrii la internet este completã.

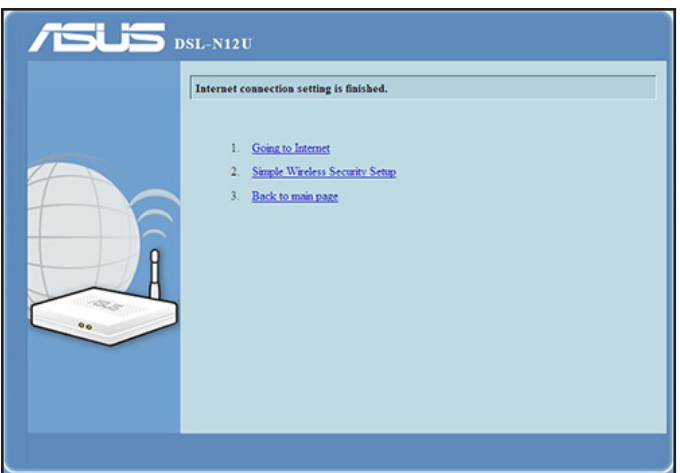

- Faceţi click pe **Going to Internet (Merg pe internet)** pentru a naviga pe internet.
- Faceţi click pe **Simply Wireless Security Setting (Setare Simplã de Securitate Wireless)** pentru a configura setãrile de securitate de bazã incluzând autentificarea SSID şi metodele de criptare pentru routerul ADSL. (Recomandat)

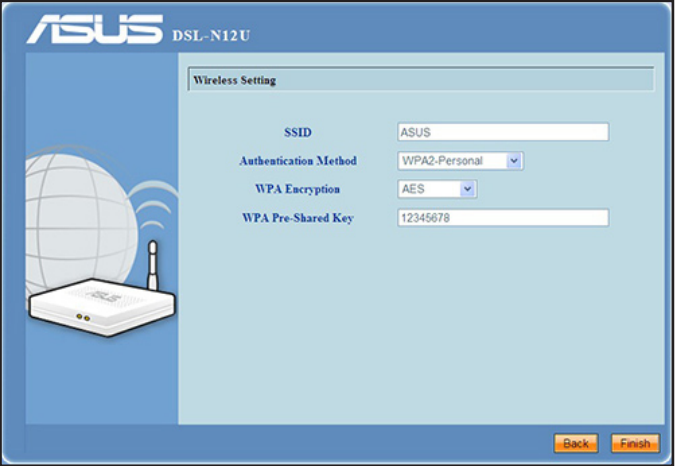

• Efectuaţi click pe **Înapoi la pagina principală** pentru a reveni la pagina principală a paginii web GUI.

# <span id="page-17-0"></span>**3 Instalarea hardware**

### **Conectarea la interfaţa Web GUI**

Ruterul dvs. ADSL de la ASUS se furnizează împreună cu o interfață grafică Web intuitivă cu utilizatorul (GUI) care vă permite să-i configuraţi cu uşurinţă numeroasele funcţii printr-un browser de Web, ca de exemplu prin Internet Explorer, Firefox, Safari sau Google Chrome.

### **Pentru a vă conecta la interfaţa Web GUI:**

1. În browserul de Web (Internet Explorer, Firefox, Safari sau Google Chrome) tastaţi manual adresa IP implicită a ruterului ADSL: **192.168.1.1**

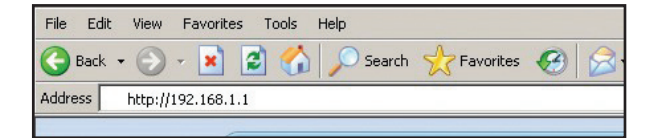

2. Pe pagina de acces, tastati numele initial al utilizatorului (admin) şi parola (admin).

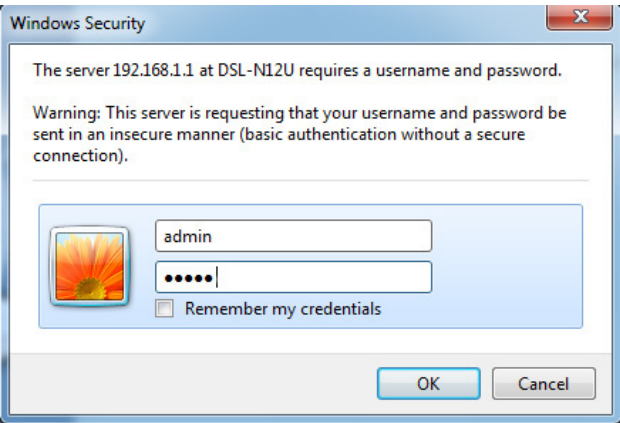

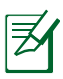

**Notã**:

- Pentru clienţii de reţea, asiguraţi-vă că setaţi setările TCP/IP pentru a obţine automat adrese IP, dezactivaţi setările de server proxy, dezactivați setările de linie comutată și revocați conexiunea pe linie comutată.
- Pentru mai multe detalii, consultaţi secţiunea **Înainte de a începe** din acest manual de utilizare.
- 3. Se lansează interfaţa Web GUI a ruterului ADSL. Utilizaţi interfaţa Web GUI pentru a configura numeroasele setări.

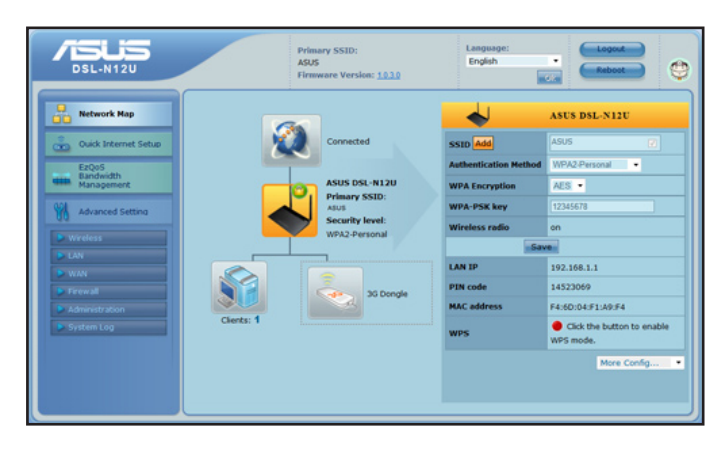

### <span id="page-19-0"></span>**Utilizarea funcţiei Wi-Fi Protected Setup (Configurare protejată Wi-Fi)**

Funcţia WPS (Wi-Fi Protected Setup – Configurare protejată Wi-Fi) vă permite să configurați ușor o rețea fără fir securizată și protejată.

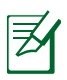

### **Notă:**

- Asiguraţi-vă că utilizaţi un adaptor LAN fără fir cu funcţie WPS pentru clienţii de reţea.
- Sistemele de operare Windows® şi plăcile/adaptoarele wireless LAN care acceptă WPS:

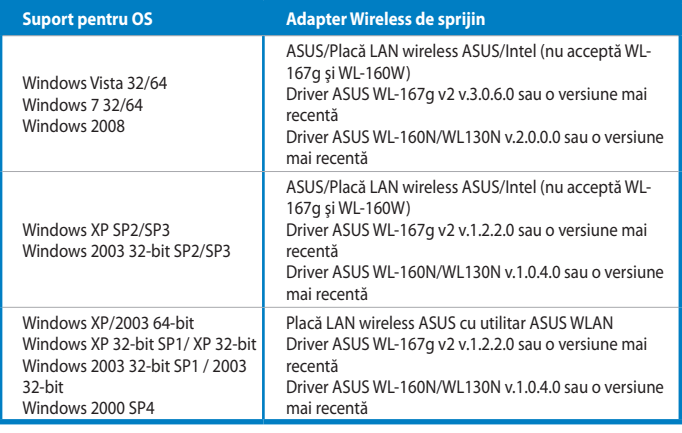

### **Pentru a utiliza funcţia WPS:**

1. În câmpul WPS, efectuați click pe butonul roșu pentru a lansa Configurarea Butonului WPS.

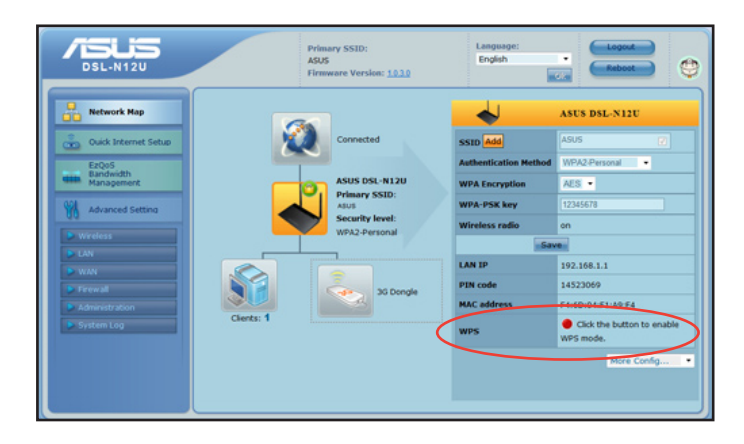

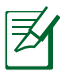

**Notă**: Puteţi de asemenea apăsa butonul WPS al ruterului dvs ADSL pentru a lansa Configurarea Butonului WPS.

2. Urmati instructiunile de pe ecran pentru a finaliza configurarea reţelei fără fir.

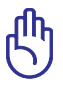

**IMPORTANT!** Obțineți informațiile necesare referitoare la tipul de conexiune la Internet de la furnizorul dvs. de servicii Internet.

## <span id="page-21-0"></span>**Folosirea Hărţii reţelei**

Network Map (Harta retelei) vă permite să vedeți statutul și să configuraţi setările conexiunii la internet, a sistemului şi a clienţilor din reţeaua dvs. Vă permite rapid să vă conectaţi la Reţeaua de Zonă Vastă (WAN) folosind caracteristica Conectarea Rapidă la Internet (QIS)

Pentru a vizualiza statutul sau pentru configurarea setărilor, faceţi click pe oricare din aceste icoane afişate pe pagina principală:

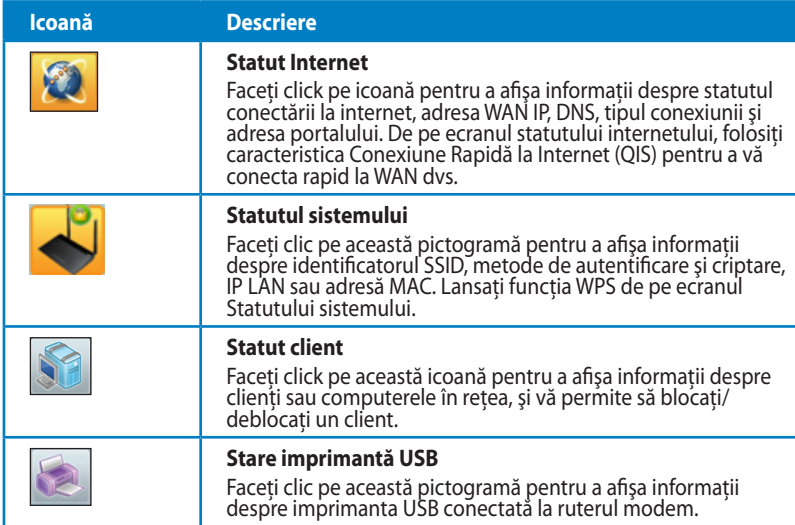

### <span id="page-22-0"></span>**Crearea de profile SSID multiple**

Routerul wireless vã permite sã creați profile SSID multiple ce satisfac scenarii de lucru variate.

### **Pentru a crea un profil SSID:**

1. Faceţi clic pe **Add (Adăugare)** în câmpul SSID.

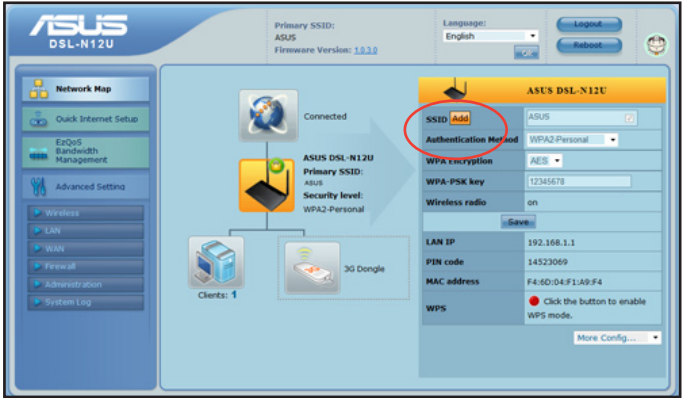

2. Configuraţi setãrile de profil, apoi faceţi click pe **Add (Adaugã**).

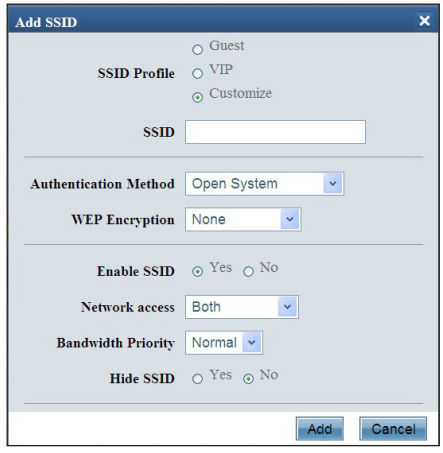

# <span id="page-23-0"></span>**Administrarea lãţimii de bandã cu EzQoS**

Administrarea lăţimii de bandă EzQoS vă permite să setaţi prioritatea lătimii de bandă și să adminsitrati traficul din retea.

### **Pentru a seta prioritatea lăţimii de bandă:**

1. Click **EzQoS Bandwidth Management (Administrarea lăţimii de bandă EzQoS)** din meniul de navigare pe partea stângă a ecranului dvs.

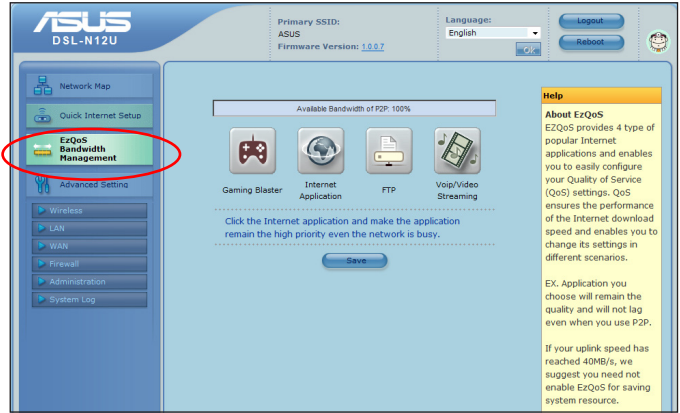

2. Faceti click pe fiecare din aceste aplicații pentru a seta prioritatea lățimii de bandă:

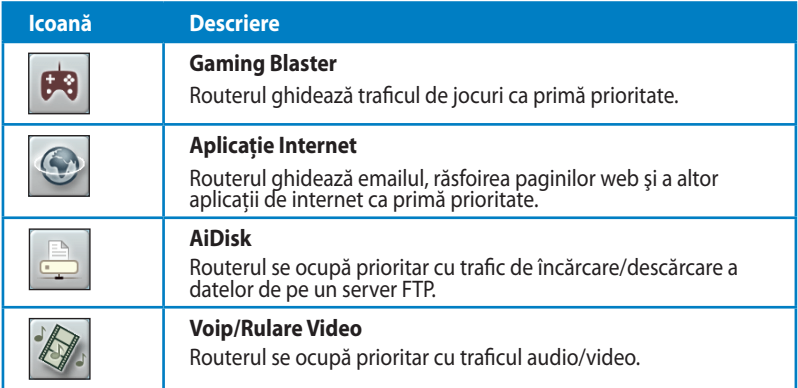

3. Faceţi click pe **Save (Slavează)** pentru a salva setările de configurare.

## <span id="page-24-0"></span>**Actualizarea softului integrat**

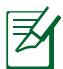

**Notă:** Descărcaţi ultimul soft integrat de pe pagina web a ASUS la: **http://www.asus.com**

### **Pentru actualizarea softului integrat:**

1. Faceţi click pe **Advanced Setting (Setare Avansată)** > **Administration (Administrare)** din cadrul meniul de navigare din partea stângă a ecranului.

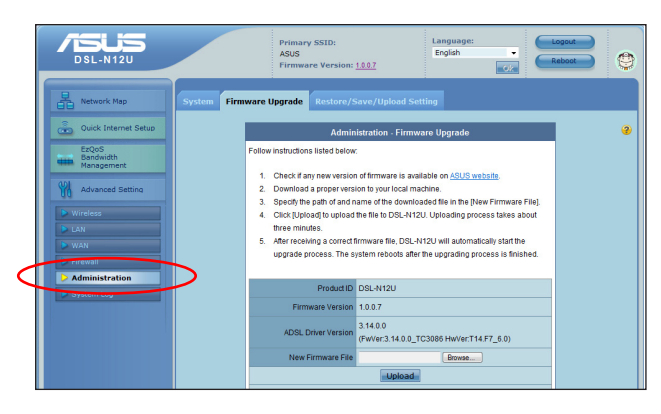

- 2. Faceţi clic pe fila **Firmware Upgrade (Upgrade de firmware)**.
- 3. În campul **New Firmware File (Fişier Nou Soft Integrat)**, faceţi click pe **Browse (Răsfoiţi)** pentru a localiza noul soft integrat pe computerul dvs.
- 4. Faceţi click pe **Upload (Încărcare)**. Procesul de încărcare durează cam trei minute.

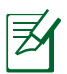

Notă: Dacã procesul de upgrade esueazã, folositi utilitara **Refacere Soft Integrat pentru a reface sistemul.** Pentru mai multe detalii privind această utilitate, referti-vă la sectiunea **Restaurare Soft Integrat** în Capitolul 5 a acestui manual al utilizatorului.

# <span id="page-25-0"></span>**Refacerea/Salvarea/Încărcarea setărilor**

### **Pentru a reface/salva/încărca setările:**

- 1. Faceti click pe **Advanced Setting (Setare Avansată)** din cadrul meniului de navigarea din partea stângă a ecranului.
- 2. Faceţi clic pe fila **Firmware Upgrade (Upgrade de firmware)**.

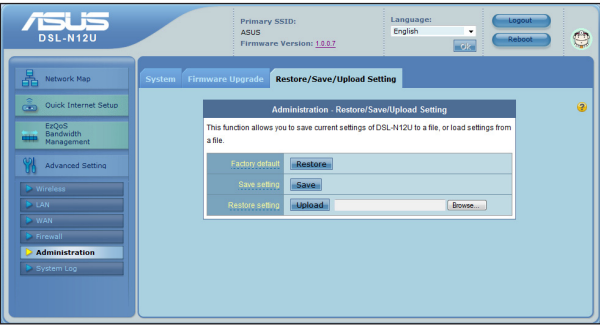

- 3. Selectati sarcina pe care doriti s-o îndepliniti:
	- Pentru a reface setările inițiale din fabrică, faceți click pe **Restore (Refacere)** apoi click **OK** în mesajul de confirmare.
	- Pentru a salva setările prezente ale sistemului, click **Save (Salvează)** şi click pe **Save (Salvează)** în fereastra fişierului de încărcare, pentru a salva fişierul sistemului pe ruta preferată.
	- Pentru a reface setarea sistemului anterior, click **Browse (Răsfoieşte)** pentru a localiza fişierul sistemului pe care doriţi să.l refaceţi apoi faceţi click pe **Upload (Încărcare)**.

**Pentru mai multe informaţii despre caracteristica Advanced Setting (Setări complexe), faceţi clic pe textul cu hyperlink. Informaţiile de ajutor afişate în coloana din dreapta vă îndrumă în utilizarea funcţiilor ruterului.**

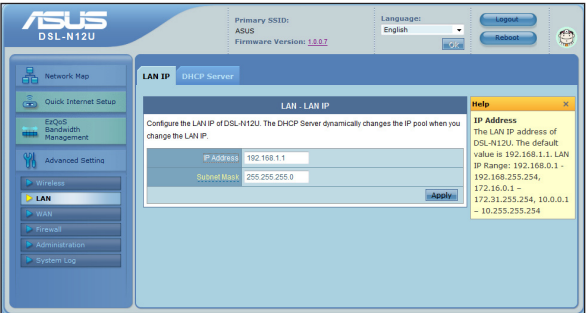

# <span id="page-26-0"></span>**4 Folosirea utilitarelor**

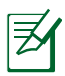

#### **Notă:**

- Instalaţi utilitarele ruterului wireless de pe suportul CD furnizat.
- Dacă funcţia Autorun (Executare automată) este dezactivată, executati **setup.exe** din directorul rădăcină al CD-ului suport.

### **Instalarea utilităţilor**

### **Pentru instalarea utilitarelor:**

1. Click **Install...Utilities.**

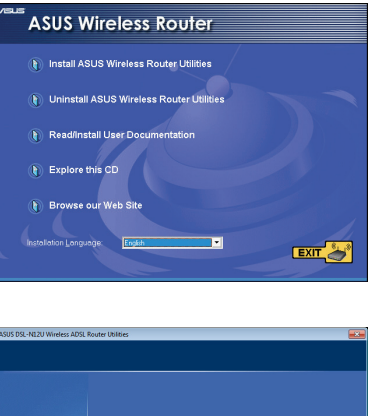

2. Click **Next (Următorul).**

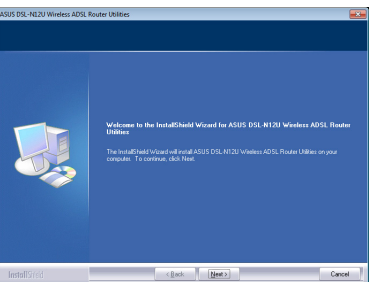

- 3. Click **Next (Următorul)** pentru a accepta destinatia iniţială a folderului sau cluck **Browse (Răsfoieşte)** pentru a specifica o altă rută.
- -Destination Folder<br>CN., VISUS/DSL-N12U Wineless ADSL Router Utilities
- 4. Click **Next (Următorul)** pentru a accepta folderul programului iniţial sau pentru a introduce un alt nume.

5. Click **Finish (Terminare)** când setarea e terminată.

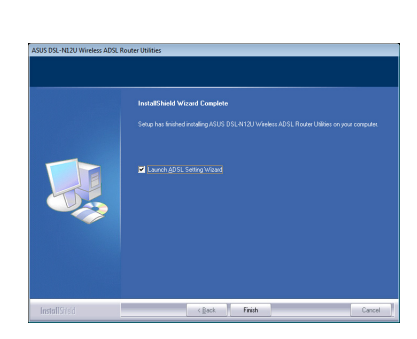

 $\left\langle \frac{\partial}{\partial t} g(t) \right\rangle = \frac{g}{2} g(t)$ 

## <span id="page-28-0"></span>**Detectarea Dispozitivului**

Detectarea Dispozitivului este o utilitară ASUS WLAN ce detectează dispozitivul Router ADSL ASUS şi permite să configurati dispozitivul.

### **Pentru a lansa utilitara Detectează Dispozitivul**

• De pe desktopul computerului dvs click Start > All programs (Toate Programele) > ASUS Utility (Utilitară A**SUS)** > **Router fără cablu DSL-N12U > Device Discovery (Detectare Dispozitiv)**.

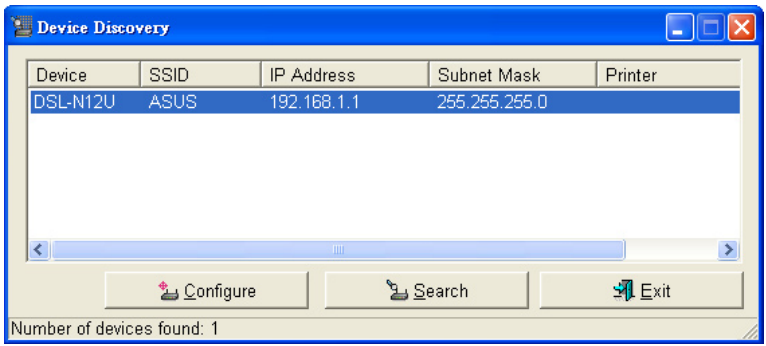

- Click **Configure (Configureazã)** pentru a accesa web GUI şi a configura routerul wireless.
- Click **Search (Cautã**) pentru a cãuta raza de actiune a routerului wireless ASUS.
- Click **Exit (Ieşire)** pentru a ieşi din aplicaţie.

## <span id="page-29-0"></span>**Refacerea softului integrat**

Utilitarul Firmware Restoration (Restabilire firmware) se utilizează pe un ruter ADSL ASUS care nu a reuşit în timpul procesului de upgrade de firmware. Acesta încarcă firmware-ul specificat. Procesul durează aproximativ trei până la patru minute.

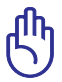

**IMPORTANT:** Lansati modul de salvare înainte de a utiliza utilitarul Firmware Restoration (Restabilire firmware).

#### **Pentru a lansa modul de salvare şi a utiliza utilitarul Firmware Restoration (Restabilire firmware):**

- 1. Deconectati ruterul ADSL de la sursa de alimentare.
- 2. Tineti apăsat butonul Reset (Reinitializare) de pe panoul din spate și simultan conectați din nou ruterul ADSL la sursa de alimentare. Eliberati butonul Reset (Reinitializare) atunci când LED-ul de alimentare de pe panoul frontal iluminează intermitent lent, ceea ce indică faptul că ruterul ADSL este în modul de salvare.
- 3. Utilizați următoarele informații pentru a vă configura setările TCP/IP:

**Adresă IP:** 192.168.1.x

**Mască subreţea:** 255.255.255.0

4. De pe desktopul computerului, faceţi clic pe **Start** > **All Programs (Toate programele)** > **ASUS Utility (Utilitar ASUS)** > **DSL-N12U ADSL router (Ruter ADSL DSL-N12U)** > **Firmware Restoration (Restabilire firmware)**.

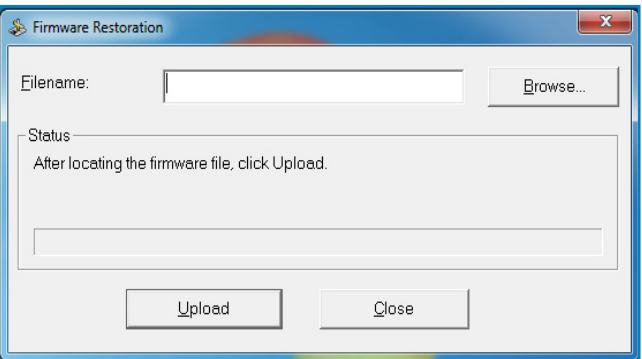

<span id="page-30-0"></span>5. Specificaţi un fişier de firmware, apoi faceţi clic pe **Upload (Încărcare)**.

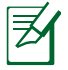

**Notă:** Acesta nu este un utilitar de upgrade de firmware şi nu poate fi utilizat pe un ruter fără fir ASUS în funcțiune. Upgradeurile normale de firmware trebuie efectuate prin intermediul interfeţei Web. Consultaţi **Capitolul 3: Configurarea prin interfaţa grafică Web** pentru mai multe detalii.

# **Expertul de setare ADSL**

Expertul de setare ADSL vă ajută să configuraţi setările ADSL şi să stabiliți o rețea fără fir securizată utilizând funcția WPS.

### **Pentru a folosi aplicatia WPS:**

- 1. De pe desktopul computerului dvs efectuați click pe **Start** > **All Programs [Toate programele]** > **ASUS Utility [Utilitara ASUS]** > **Ruter ADSL DSL-N12U ADSL** > **ADSL Setting Wizard [Ghid de setare ADSL]**.
- 2. Urmati instructiunile de pe ecran pentru a configura componentele hardware. Când aţi terminat, faceţi clic pe **Next (Următorul)**.

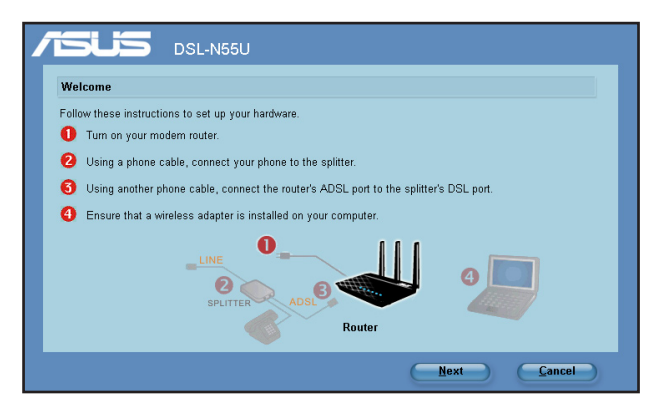

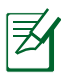

Notă: Folosiţi aplicaţia ADSL cu un singur client wireless. Dacă clientul wireless nu poate detecta routerul wireless în timp ce e în modul EZSetup, scurtaţi distanţa între client şi router.

3. Apăsați pe butonul WPS de pe ruter. (Numai pentru utilizarea cardului de client fără fir cu funcție WPS)

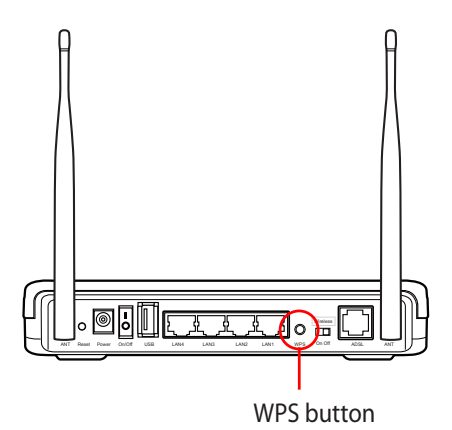

4. La aplicaţia ADSL, click **Next (Următorul)** pentru a continua.

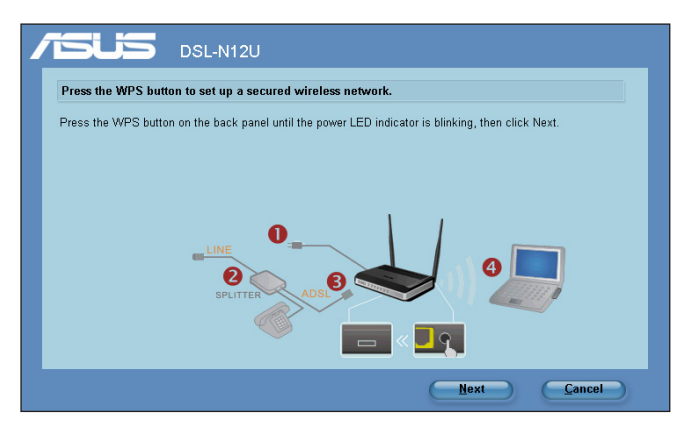

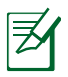

#### **Notă**:

• Atunci când funcţionează WPS, legătura la internet se opreşte scurt şi apoi se restabileşte legătura.

Dacă ați apăsat pe butonul ADSL fără a executa expertul WPS, indicatorul LED alimentare se aprinde intermitent, iar conexiunea la Internet se întrerupe pentru scurt timp; apoi, conexiunea este restabilită..

5. Tastati numele retelei sau SSID-ul (identificator set servicii) dorit. Când aţi terminat, faceţi clic pe **Next (Următorul)**.

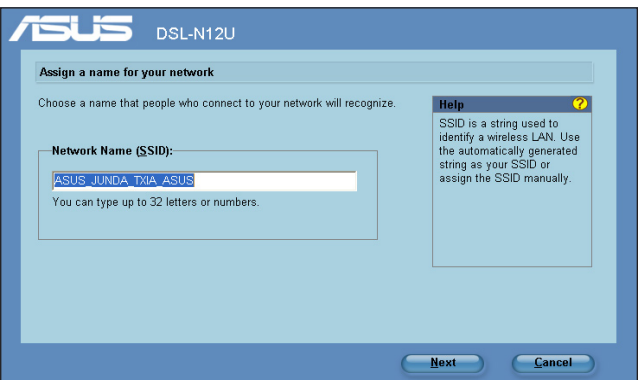

6. Creati și tastați o frază de acces de 8-63 de caractere sau utilizați generatorul automat de fraze de acces, apoi faceţi clic pe **Next (Următorul)**.

O frază de acces reprezintă o propoziţie, o frază sau o secvenţă de caractere, utilizată pentru a genera o cheie de securitate.

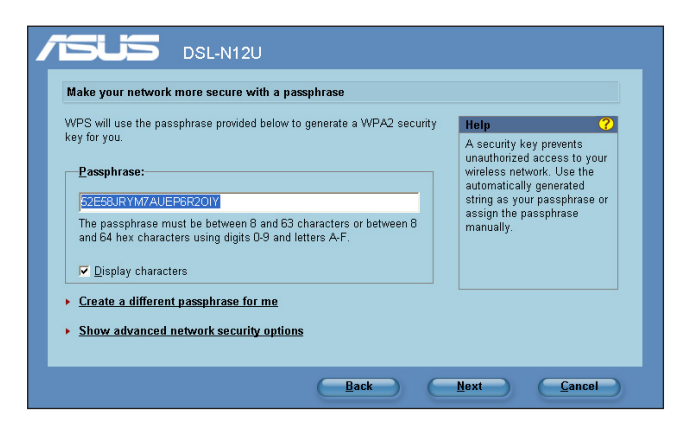

7. După ce aţi terminat, faceţi clic pe **Save or print settings (Salvare sau imprimare setări)** pentru consultări ulterioare sau pe **Save settings to a USB flash drive (Salvare setări pe o unitate flash pentru USB)** pentru a adăuga alte dispozitive la retea. Faceti clic pe Next (Următorul) pentru a vă conecta la Internet.

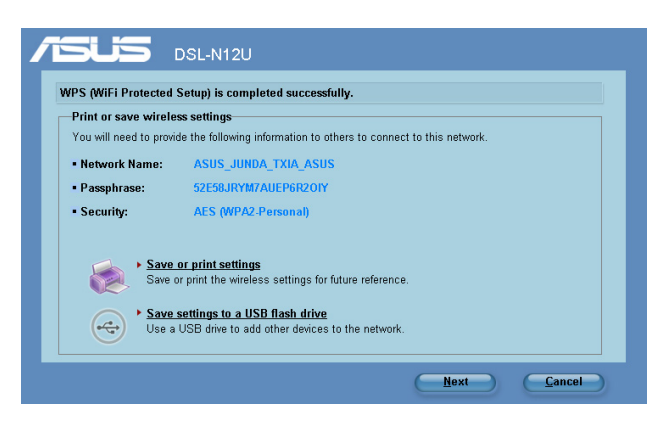

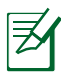

**Notă:** Pentru mai multe detalii despre adăugarea de dispozitive la rețea folosind un dispozitiv USB, referiți-vă la secțiunea Adăugare de dispozitive la reţea folosind un dispozitiv USB de pe pagina următoare.

8. V-ati conectat la router. Dacă doriti să configurați setările de internet (WAN) faceti click pe **Setup (Conectare)**. Faceti clic pe **Quick Internet Setup (Configurare rapidă la Internet).**

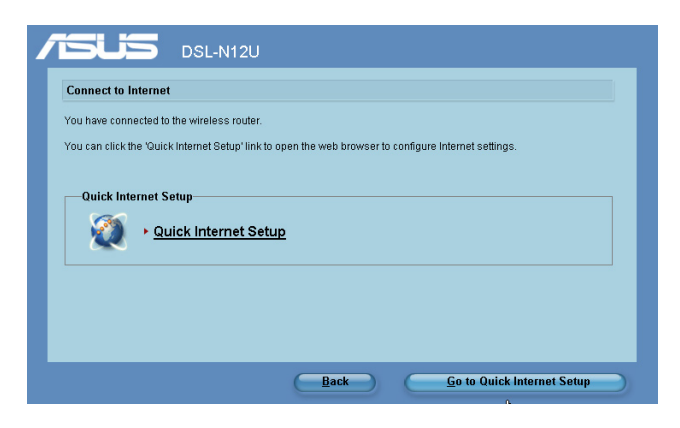

9. Pentru setări Internet (WAN), consultaţi secţiunea **Utilizarea Configurării rapide la Internet (QIS)** din Capitolul 2 al acestui manual.

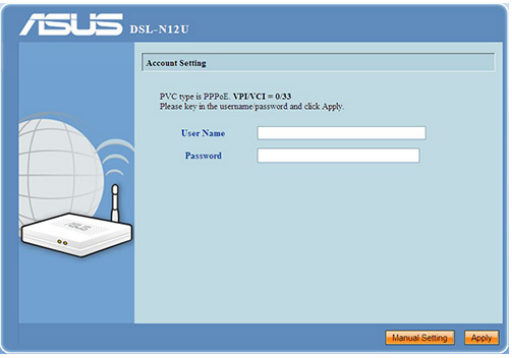

Dacă sunteţi un utilizator din Rusia, urmaţi instrucţiunile de pe ecran pentru a finaliza setările ADSL Internet (WAN).

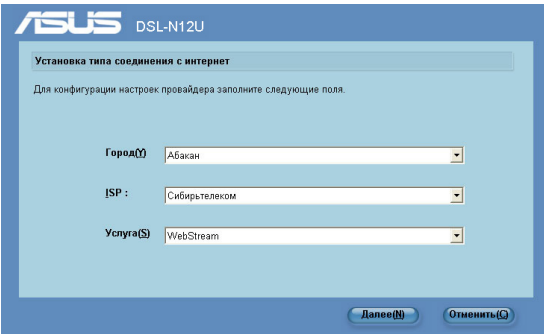

### **Adăugarea de dispozitive la reţea folosind un dispozitiv USB**

Cu aplicaţia ADSL puteţi adăuga dispozitive la reţeaua dvs folosind un stick de memorie USB.

### **Pentru a adăuga dispozitive la reţea folosind un dispozitiv USB:**

1. În aplicaţia ADSL, efectuaţi click pe **Save settings to a USB flash drive (Salvează setări pe un stick de memorie USB)**.

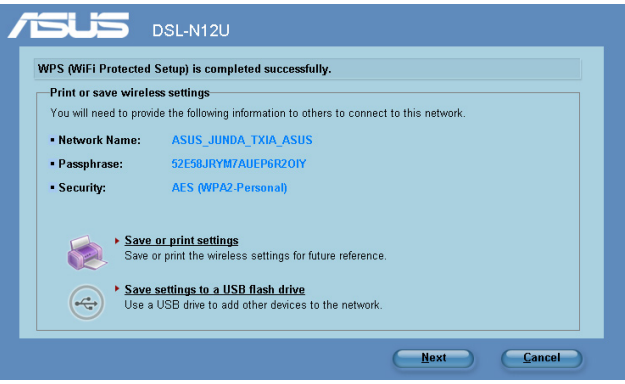

2. Introduceti un dispozitiv USB într-un port USB al computerului dvs, și apoi selectați driverul din listă. Când ați terminat click **Next (Următorul)** pentru a continua.

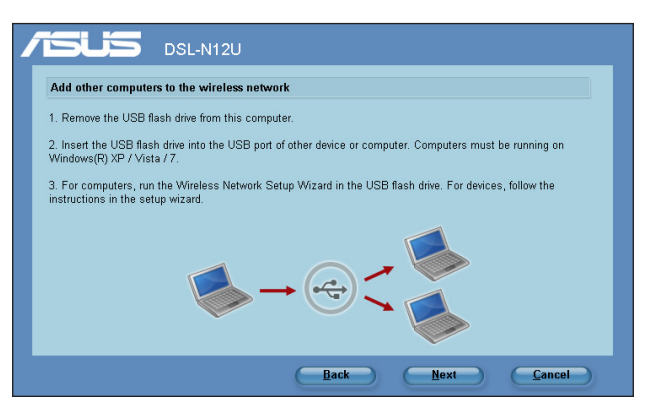

3. Îndepărtaţi dispozitivul USB din calculator, şi apoi introduceţi-l ca computerul pe care doriți să-l adăugați rețelei wireless.

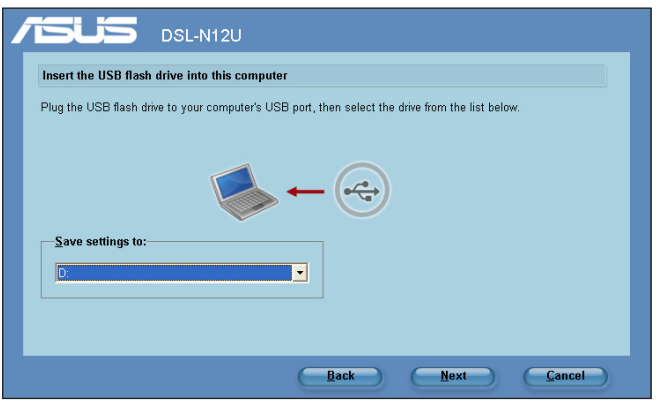

4. Localizaţi **SetupWireless.exe** din dispozitivul USB şi faceţi dublu click pentru a rula. Click **Yes (Da)** pentru a adăuga acest computer la reţeaua wireless.

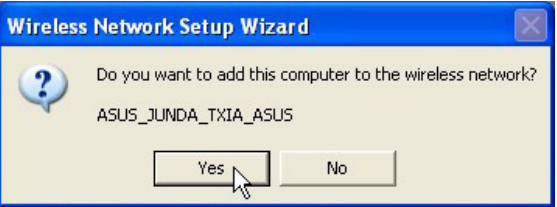

5. Click **OK** pentru a ieşi din **Wireless Network Setup Wizard (Conectarea Reţelei Wireless)**.

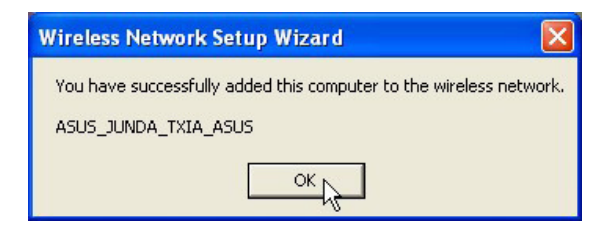

## <span id="page-37-0"></span>**Configurarea imprimantei în reţea**

Utilizați utilitarul Network Printer Setup (Configurare imprimantă în retea) pentru a configura o imprimantă USB pe ruterul wireless si pentru a permite clientilor din retea să acceseze imprimanta USB.

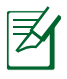

### **Notă:**

- Pentru a verifica dacă imprimanta USB este compatibilă cu routerul wireless ASUS, rconsultaţi Lista de compatibilitate a discurilor Plug-n-Share la adresa **http://event.asus.com/2009/networks/printersupport/ DSL-N12U.htm**
- Functia de server de imprimantă a ruterului ADSL nu este acceptată pe Windows® 2000.

### **Pentru a configura imprimanta USB:**

1. Executati utilitarele ASUS Wireless de pe CD-ul de asistenţă, apoi faceţi clic pe **Run Network Printer Setup Program (Executare program Network Printer Setup)**.

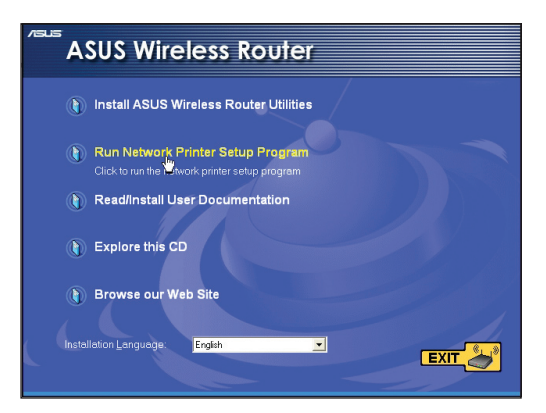

2. Urmați instrucțiunile de pe ecran pentru a configura componentele hardware, apoi faceţi clic pe **Next (Următorul)**.

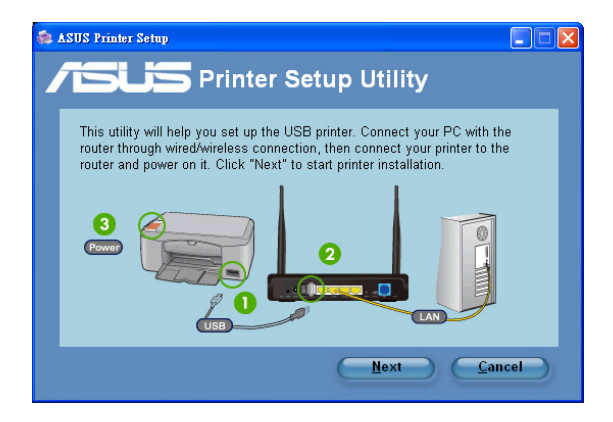

3. Aşteptaţi câteva minute pentru finalizarea instalării iniţiale. Faceţi clic pe **Next (Următorul)**.

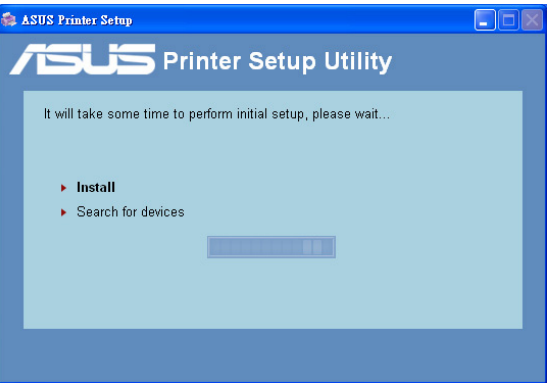

4. Faceţi clic pe **Finish (Finalizare)** pentru a încheia instalarea.

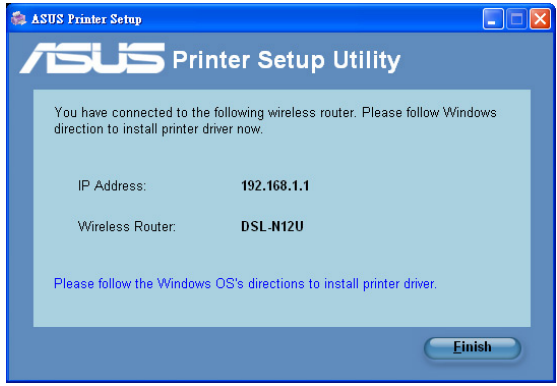

5. Urmaţi instrucţiunile Windows® OS pentru a instala driverul de imprimantă.

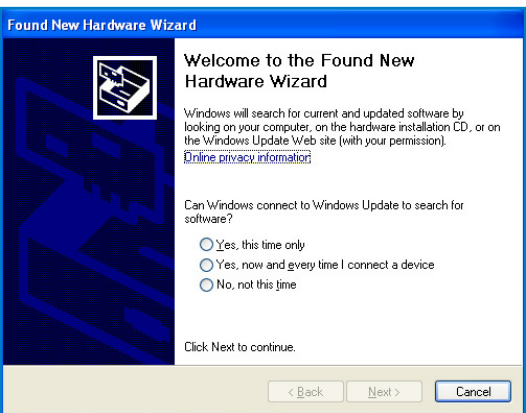

6. După ce instalarea driverului imprimantei este completă, clienţii de reţea vor putea utiliza imprimanta.

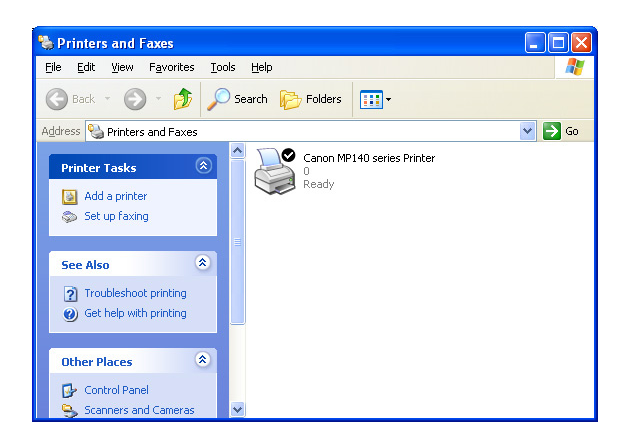

# <span id="page-41-0"></span>**5 Remedierea defecţiunilor**

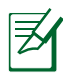

**Notă**: În cazul în care întâmpinați probleme care nu sunt mentionate în acest capitol, contactați Asistență tehnică ASUS.

## **Remedierea defecţiunilor**

### **Nu pot accesa un browser web pentru configurarea routerului.**

- Stergeti modulele cookie și fișierele din browserul Web. Pentru a realiza acest lucru urmati acești pași:
- 1. lansati un browser web apoi click **Toos (Unelte) > Internet Options... (Opţiuni Internet)**
- 2. În cadrul **Temporary Internet files (fişiere temporare internet),** click **Delete Cookies (Şterge Cookies)...** si **Delete Files [Sterge fisierele]...**

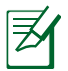

**Notă**: Comenzile pentru ştergerea modulelor cookie şi a fișierelor diferă în funcție de browserul Web.

• Dezactivați setările de server proxy, revocați conexiunea pe linie comutată și setați setările TCP/IP pentru a obține automat adrese IP. Pentru mai multe detalii, consultaţi secţiunea **Înainte de a începe** din acest manual de utilizare.

### **Clientul nu poate stabili o legătura wireless cu routerul.**

### **În afara razei:**

- Puneti routerul mai aproape de clientul wireless.
- Încercaţi să schimbaţi setările canalului.

### **Autentificare:**

- Folositi conexiune cu cablu pentru a vă conecta la router.
- Verificați setările de securitate wireless.
- Apăsați butonul Resetare mai mult de cinci secunde de pe panoul din spate.

### **Nu poate găsi routerul:**

- Apăsaţi butonul Resetare de pe panoul din spate pentru mai mult de cinci secunde.
- Verificaţi setarea adaptorului wireless precum SSID şi setarea de criptare.
- Verificați dacă indicatorul fără fir de pe panoul din față este stins. Apăsaţi pe butonul Wireless On/Off (Activare/dezactivare functie fără fir) de pe panoul din spate.

### **Nu poate accesa la internet prin adaptorul LAN wireless**

- Mutati routerul mai aproape de clientul wireless.
- Verificaţi dacă adaptorul wireless este conectat corespunzător la router.
- Verificati dacă canalul wireless în uz este conform cu canalele disponibile în zona/ţara dvs.
- Verificați setările de criptare.
- Reîncercați folosind un alt cablu Ethernet.

### **Internetul nu este accesibil**

- Verificati statustul indicatorilor pe modemul ADSL și router.
- Verificați dacă LED-ul WAN de pe router este APRINS. Dacă nu, schimbati cablul și încercati din nou.
- Verificați dacă indicatorul fără fir de pe panoul din față este stins. Apăsaţi pe butonul Wireless On/Off (Activare/dezactivare funcție fără fir) de pe panoul din spate.

### **Când "Link-ul" Modemului ADSL este PORNIT (nu pâlpâie) înseamnă că accesul la internet e posibil.**

- Reporniti calculatorul
- Referiti-vă la Ghidul Rapis de Pornire al routerului și reconfigurați setările.
- Verificati dacă LED-ul WAN de pe router este APRINS.
- Verificaţi setările de criptare wireless.
- Verificaţi dacă computerul poate obţine adresă IP (prin reţeaua cu cablu sau cea wireless).
- Asiguraţi-vă că browserul web este configurat pebntru a folosi LAN local, şi că nu este configurat să folosească un proxy server.

#### **Dacă lumina "link-ului" ADSL clipeşte încontinuu sau e stinsă permanent, accesul la internet nu este posibil – routerul nu poate stabili legătura la reţeaua ADSL.**

- Asigurati-vă că toate cablurile sunt corect conectate.
- Deconectati cablul de curent de la modemul de cablu sau ADSL, asteptati câteva minute și reconectați.
- Dacă lumina de la ADSL continuă să clipească sau să fie stinsă, contactati furnizorul dvs de servicii ADSL.

### **Numele reţelei sau codul de criptare e uitat**

- Încercati conectarea prin cablu și configurați criptarea wireless din nou.
- Apăsați butonul Resetare mai mult de cinci secunde de pe panoul din spate al router-lui ADSL.

### **Cum să readuc sistemul la setările sale iniţiale**

- Apăsați butonul Resetare din spatele routerului pentru mai mult de cinci secunde.
- Referiţi-vă la secţiunea **Refacerea softului integrat** în capitolul 5 acestui manual al utilizatorului.

Următoarele sunt setări iniţiale de fabrică:

### **Nume utilizator:** admin

**Parolă:** admin

**Validează DHCP:** Da (când cablul WAN este conectat)

**Adresă IP:** 192.168.1.1

**Nume domeniu:** (Gol)

**Subnet Mask:** 255. 255. 255.0

**DNS Server 1:** 192.168.1.1

**DNS Server 2:** (Gol)

**SSID:** ASUS

### <span id="page-44-0"></span>**Serviciul ASUS DDNS**

DSL-N12U este compatibil cu serviciul ASUS DDNS. Atunci când înlocuiti dispozitive la centrul de service, dacă v-ati abonat la serviciul ASUS DDNS și doriti să păstrați numele inițial al domeniului, este obligatoriu să transferaţi datele. Pentru mai multe informatii, vizitati centrul de service local.

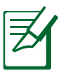

#### **Notă:**

Dacă nu există nicio activitate în domeniu – cum ar fi reconfigurarea router-ului sau accesarea numelui de domeniu înregistrat - timp de 90 de zile, sistemul şterge automat informaţiile înregistrate.

Dacă întâmpinati probleme sau dificultăți de utilizare a dispozitivului, contactati centrul de service.

### $î$ ntreb ri frecvente (FAO)

#### **1. Informaţiile înregistrate se vor pierde sau vor fi înregistrate de alte persoane?**

Dacă nu ați actualizat informațiile înregistrate timp de 90 de zile, sistemul şterge automat informaţiile înregistrate şi este posibil ca numele domeniului să fie înregistrat de alte persoane.

#### **2. Nu m-am abonat la ASUS DDNS pentru router-ul pe care lam cumpărat acum şase luni. Pot să mai înregistrez routerul?**

Da, vă mai puteți înregistra la serviciul ASUS DDNS pentru router-ul dvs. Serviciul DDNS este încorporat în router-ul dvs., astfel încât vă puteţi înregistra la serviciul ASUS DDNS oricând. Înainte de înregistrare, dacă hostname-ul (numele "gazdei", ales de dvs) a fost înregistrat sau nu. Dacă nu, sistemul va înregistra numele dorit."

#### **3. Am înregistrat un nume de domeniu înainte și a functionat până când prietenii mei mi-au spus că nu mai pot accesa numele de domeniu.**

Verificaţi următoarele:

1.Dacă Internetul funcționează corect:

2.Dacă serverul DNS functionează corect;

3.Data ultimei actualizări a numelui de domeniu.

Dacă problemele de accesare a numelui de domeniu persistă, contactati centrul de service.

#### **4. Pot înregistra două nume de domenii pentru a accesa separat serverele http şi ftp?**

R. Nu, nu puteti face acest lucru. Puteti înregista un singur nume de domeniu pentru un router. Utilizati maparea de porturi pentru implementarea aplicatiilor de securitate în retea.

#### **5. De ce există adrese IP WAN diferite în MS DOS şi în pagina de configurare a router-ului după ce repornesc computerul?**

Acest lucru este normal. Intervalul de timp dintre serverul DNS al furnizorului de servicii de Internet şi serviciul ASUS DDNS generează adrese IP WAN diferite în MS DOS şi în pagina de configurare a router-ului. Este posibil ca furnizorii de servicii de Internet diferiți să aibă intervale de timp diferite pentru actualizarea adreselor IP.

#### **6. Serviciul ASUS DDNS este gratuit sau este doar o versiune de încercare?**

Serviciul ASUS DDNS este un serviciu gratuit şi încorporat în unele routere ASUS. Verificaţi dacă router-ul dvs. ASUS acceptă serviciul ASUS DDNS.

# <span id="page-46-0"></span>**Anexă**

### **Anunţuri**

### **ASUS Recycling/Takeback Services**

ASUS recycling and takeback programs come from our commitment to the highest standards for protecting our environment. We believe in providing solutions for you to be able to responsibly recycle our products, batteries, other components, as well as the packaging materials. Please go to http://csr.asus. com/english/Takeback.htm for the detailed recycling information in different regions.

### **REACH**

Complying with the REACH (Registration, Evaluation, Authorisation, and Restriction of Chemicals) regulatory framework, we published the chemical substances in our products at ASUS REACH website at

### **http://csr.asus.com/english/index.aspx**

### **Prohibition of Co-location**

This device and its antenna(s) must not be co-located or operating in conjunction with any other antenna or transmitter

### **Declaration of Conformity for R&TTE directive 1999/5/EC**

Essential requirements – Article 3

Protection requirements for health and safety – Article 3.1a Testing for electric safety according to EN 60950-1 has been conducted. These are considered relevant and sufficient.

Protection requirements for electromagnetic compatibility – Article 3.1b

Testing for electromagnetic compatibility according to EN 301 489-1 and EN 301 489-17 has been conducted. These are considered relevant and sufficient.

Effective use of the radio spectrum – Article 3.2

Testing for radio test suites according to EN 300 328- 2 has been conducted. These are considered relevant and sufficient.

### **CE Mark Warning**

This is a Class B product, in a domestic environment, this product may cause radio interference, in which case the user may be required to take adequate measures.

### **GNU General Public License**

### **Licensing information**

This product includes copyrighted third-party software licensed under the terms of the GNU General Public License. Please see The GNU General Public License for the exact terms and conditions of this license. We include a copy of the GPL with every CD shipped with our product. All future firmware updates will also be accompanied with their respective source code. Please visit our web site for updated information. Note that we do not offer direct support for the distribution.

### **GNU GENERAL PUBLIC LICENSE**

Version 2, June 1991

Copyright (C) 1989, 1991 Free Software Foundation, Inc. 59 Temple Place, Suite 330, Boston, MA 02111-1307 USA Everyone is permitted to copy and distribute verbatim copies of this license document, but changing it is not allowed.

### **Preamble**

The licenses for most software are designed to take away your freedom to share and change it. By contrast, the GNU General Public License is intended to guarantee your freedom to share and change free software--to make sure the software is free for all its users. This General Public License applies to most of the Free Software Foundation's software and to any other program whose

authors commit to using it. (Some other Free Software Foundation software is covered by the GNU Library General Public License instead.) You can apply it to your programs, too.

When we speak of free software, we are referring to freedom, not price. Our General Public Licenses are designed to make sure that you have the freedom to distribute copies of free software (and charge for this service if you wish), that you receive source code or can get it if you want it, that you can change the software or use pieces of it in new free programs; and that you know you can do these things.

To protect your rights, we need to make restrictions that forbid anyone to deny you these rights or to ask you to surrender the rights. These restrictions translate to certain responsibilities for you if you distribute copies of the software, or if you modify it.

For example, if you distribute copies of such a program, whether gratis or for a fee, you must give the recipients all the rights that you have. You must make sure that they, too, receive or can get the source code. And you must show them these terms so they know their rights.

We protect your rights with two steps: (1) copyright the software, and (2) offer you this license which gives you legal permission to copy, distribute and/or modify the software.

Also, for each author's protection and ours, we want to make certain that everyone understands that there is no warranty for this free software. If the software is modified by someone else and passed on, we want its recipients to know that what they have is not the original, so that any problems introduced by others will not reflect on the original authors' reputations.

Finally, any free program is threatened constantly by software patents. We wish to avoid the danger that redistributors of a free program will individually obtain patent licenses, in effect making the program proprietary. To prevent this, we have made it clear that any patent must be licensed for everyone's free use or not licensed at all.

The precise terms and conditions for copying, distribution and modification follow.

### **Terms & conditions for copying, distribution, & modification**

0. This License applies to any program or other work which contains a notice placed by the copyright holder saying it may be distributed under the terms of this General Public License. The "Program", below, refers to any such program or work, and a "work based on the Program" means either the Program or any derivative work under copyright law: that is to say, a work containing the Program or a portion of it, either verbatim or with modifications and/or translated into another language. (Hereinafter, translation is included without limitation in the term "modification".) Each licensee is addressed as "you".

Activities other than copying, distribution and modification are not covered by this License; they are outside its scope. The act of running the Program is not restricted, and the output from the Program is covered only if its contents constitute a work based on the Program (independent of having been made by running the Program). Whether that is true depends on what the Program does.

1. You may copy and distribute verbatim copies of the Program's source code as you receive it, in any medium, provided that you conspicuously and appropriately publish on each copy an appropriate copyright notice and disclaimer of warranty; keep intact all the notices that refer to this License and to the absence of any warranty; and give any other recipients of the Program a copy of this License along with the Program.

You may charge a fee for the physical act of transferring a copy, and you may at your option offer warranty protection in exchange for a fee.

2. You may modify your copy or copies of the Program or any portion of it, thus forming a work based on the Program, and copy and distribute such modifications or work under the

terms of Section 1 above, provided that you also meet all of these conditions:

- a) You must cause the modified files to carry prominent notices stating that you changed the files and the date of any change.
- b) You must cause any work that you distribute or publish, that in whole or in part contains or is derived from the Program or any part thereof, to be licensed as a whole at no charge to all third parties under the terms of this License.
- c) If the modified program normally reads commands interactively when run, you must cause it, when started running for such interactive use in the most ordinary way, to print or display an announcement including an appropriate copyright notice and a notice that there is no warranty (or else, saying that you provide a warranty) and that users may redistribute the program under these conditions, and telling the user how to view a copy of this License. (Exception: if the Program itself is interactive but does not normally print such an announcement, your work based on the Program is not required to print an announcement.)

These requirements apply to the modified work as a whole. If identifiable sections of that work are not derived from the Program, and can be reasonably considered independent and separate works in themselves, then this License, and its terms, do not apply to those sections when you distribute them as separate works. But when you distribute the same sections as part of a whole which is a work based on the Program, the distribution of the whole must be on the terms of this License, whose permissions for other licensees extend to the entire whole, and thus to each and every part regardless of who wrote it.

Thus, it is not the intent of this section to claim rights or contest your rights to work written entirely by you; rather, the intent is to exercise the right to control the distribution of derivative or collective works based on the Program.

In addition, mere aggregation of another work not based on the Program with the Program (or with a work based on the

Program) on a volume of a storage or distribution medium does not bring the other work under the scope of this License.

- 3. You may copy and distribute the Program (or a work based on it, under Section 2) in object code or executable form under the terms of Sections 1 and 2 above provided that you also do one of the following:
	- a) Accompany it with the complete corresponding machinereadable source code, which must be distributed under the terms of Sections 1 and 2 above on a medium customarily used for software interchange; or,
	- b) Accompany it with a written offer, valid for at least three years, to give any third party, for a charge no more than your cost of physically performing source distribution, a complete machine-readable copy of the corresponding source code, to be distributed under the terms of Sections 1 and 2 above on a medium customarily used for software interchange; or,
- c) Accompany it with the information you received as to the offer to distribute corresponding source code. (This alternative is allowed only for noncommercial distribution and only if you received the program in object code or executable form with such an offer, in accord with Subsection b above.)

The source code for a work means the preferred form of the work for making modifications to it. For an executable work, complete source code means all the source code for all modules it contains, plus any associated interface definition files, plus the scripts used to control compilation and installation of the executable. However, as a special exception, the source code distributed need not include anything that is normally distributed (in either source or binary form) with the major components (compiler, kernel, and so on) of the operating system on which the executable runs, unless that component itself accompanies the executable.

If distribution of executable or object code is made by offering access to copy from a designated place, then offering equivalent access to copy the source code from the same place counts as distribution of the source code, even though third parties are not compelled to copy the source along with the object code.

- 4. You may not copy, modify, sublicense, or distribute the Program except as expressly provided under this License. Any attempt otherwise to copy, modify, sublicense or distribute the Program is void, and will automatically terminate your rights under this License. However, parties who have received copies, or rights, from you under this License will not have their licenses terminated so long as such parties remain in full compliance.
- 5. You are not required to accept this License, since you have not signed it. However, nothing else grants you permission to modify or distribute the Program or its derivative works. These actions are prohibited by law if you do not accept this License. Therefore, by modifying or distributing the Program (or any work based on the Program), you indicate your acceptance of this License to do so, and all its terms and conditions for copying, distributing or modifying the Program or works based on it.
- 6. Each time you redistribute the Program (or any work based on the Program), the recipient automatically receives a license from the original licensor to copy, distribute or modify the Program subject to these terms and conditions. You may not impose any further restrictions on the recipients' exercise of the rights granted herein. You are not responsible for enforcing compliance by third parties to this License.
- 7. If, as a consequence of a court judgment or allegation of patent infringement or for any other reason (not limited to patent issues), conditions are imposed on you (whether by court order, agreement or otherwise) that contradict the conditions of this License, they do not excuse you from the conditions of this License. If you cannot distribute so as to satisfy simultaneously your obligations under this License and any other pertinent

obligations, then as a consequence you may not distribute the Program at all. For example, if a patent license would not permit royalty-free redistribution of the Program by all those who receive copies directly or indirectly through you, then the only way you could satisfy both it and this License would be to refrain entirely from distribution of the Program.

If any portion of this section is held invalid or unenforceable under any particular circumstance, the balance of the section is intended to apply and the section as a whole is intended to apply in other circumstances.

It is not the purpose of this section to induce you to infringe any patents or other property right claims or to contest validity of any such claims; this section has the sole purpose of protecting the integrity of the free software distribution system, which is implemented by public license practices. Many people have made generous contributions to the wide range of software distributed through that system in reliance on consistent application of that system; it is up to the author/ donor to decide if he or she is willing to distribute software through any other system and a licensee cannot impose that choice.

This section is intended to make thoroughly clear what is believed to be a consequence of the rest of this License.

- 8. If the distribution and/or use of the Program is restricted in certain countries either by patents or by copyrighted interfaces, the original copyright holder who places the Program under this License may add an explicit geographical distribution limitation excluding those countries, so that distribution is permitted only in or among countries not thus excluded. In such case, this License incorporates the limitation as if written in the body of this License.
- 9. The Free Software Foundation may publish revised and/or new versions of the General Public License from time to time. Such new versions will be similar in spirit to the present version, but may differ in detail to address new problems or concerns.

Each version is given a distinguishing version number. If the Program specifies a version number of this License which applies to it and "any later version", you have the option of following the terms and conditions either of that version or of any later version published by the Free Software Foundation. If the Program does not specify a version number of this License, you may choose any version ever published by the Free Software Foundation.

10. If you wish to incorporate parts of the Program into other free programs whose distribution conditions are different, write to the author to ask for permission.

For software which is copyrighted by the Free Software Foundation, write to the Free Software Foundation; we sometimes make exceptions for this. Our decision will be guided by the two goals of preserving the free status of all derivatives of our free software and of promoting the sharing and reuse of software generally.

### **NO WARRANTY**

11 BECAUSE THE PROGRAM IS LICENSED FREE OF CHARGE, THERE IS NO WARRANTY FOR THE PROGRAM, TO THE EXTENT PERMITTED BY APPLICABLE LAW. EXCEPT WHEN OTHERWISE STATED IN WRITING THE COPYRIGHT HOLDERS AND/OR OTHER PARTIES PROVIDE THE PROGRAM "AS IS" WITHOUT WARRANTY OF ANY KIND, EITHER EXPRESSED OR IMPLIED, INCLUDING, BUT NOT LIMITED TO, THE IMPLIED WARRANTIES OF MERCHANTABILITY AND FITNESS FOR A PARTICULAR PURPOSE. THE ENTIRE RISK AS TO THE QUALITY AND PERFORMANCE OF THE PROGRAM IS WITH YOU. SHOULD THE PROGRAM PROVE DEFECTIVE, YOU ASSUME THE COST OF ALL NECESSARY SERVICING, REPAIR OR CORRECTION.

12 IN NO EVENT UNLESS REQUIRED BY APPLICABLE LAW OR AGREED TO IN WRITING WILL ANY COPYRIGHT HOLDER, OR ANY OTHER PARTY WHO MAY MODIFY AND/OR REDISTRIBUTE THE PROGRAM AS PERMITTED ABOVE, BE LIABLE TO YOU FOR DAMAGES, INCLUDING ANY GENERAL, SPECIAL, INCIDENTAL OR CONSEQUENTIAL DAMAGES ARISING OUT OF THE USE

OR INABILITY TO USE THE PROGRAM (INCLUDING BUT NOT LIMITED TO LOSS OF DATA OR DATA BEING RENDERED INACCURATE OR LOSSES SUSTAINED BY YOU OR THIRD PARTIES OR A FAILURE OF THE PROGRAM TO OPERATE WITH ANY OTHER PROGRAMS), EVEN IF SUCH HOLDER OR OTHER PARTY HAS BEEN ADVISED OF THE POSSIBILITY OF SUCH DAMAGES.

END OF TERMS AND CONDITIONS

### <span id="page-56-0"></span>**Informaţii de contact despre producător**

### **ASUSTeK COMPUTER INC.**

Adresa companiei 15 Li-Te Road, Peitou, Taipei, Taiwan 11259 www.asus.com.tw

#### **Asistenţă tehnică**

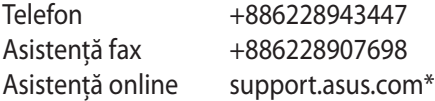

#### **ASUS COMPUTER INTERNATIONAL (America)**

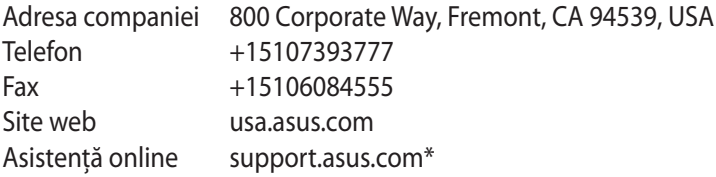

### **ASUS COMPUTER GmbH (Germany şi Austria)**

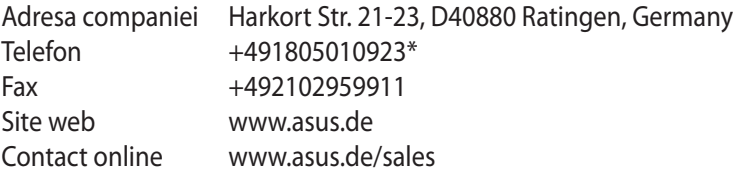

#### **Asistenţă tehnică**

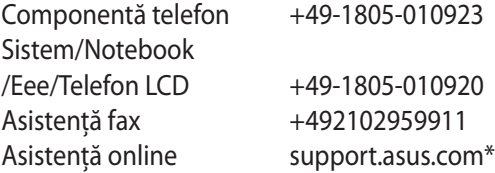

**\* 0,14 euro/minut de pe o linie telefonică fixă din Germania; 0,42 euro/minut de pe un telefon mobil.**

### <span id="page-57-0"></span>**Informaţii privind liniile telefonice de asistenţă globale**

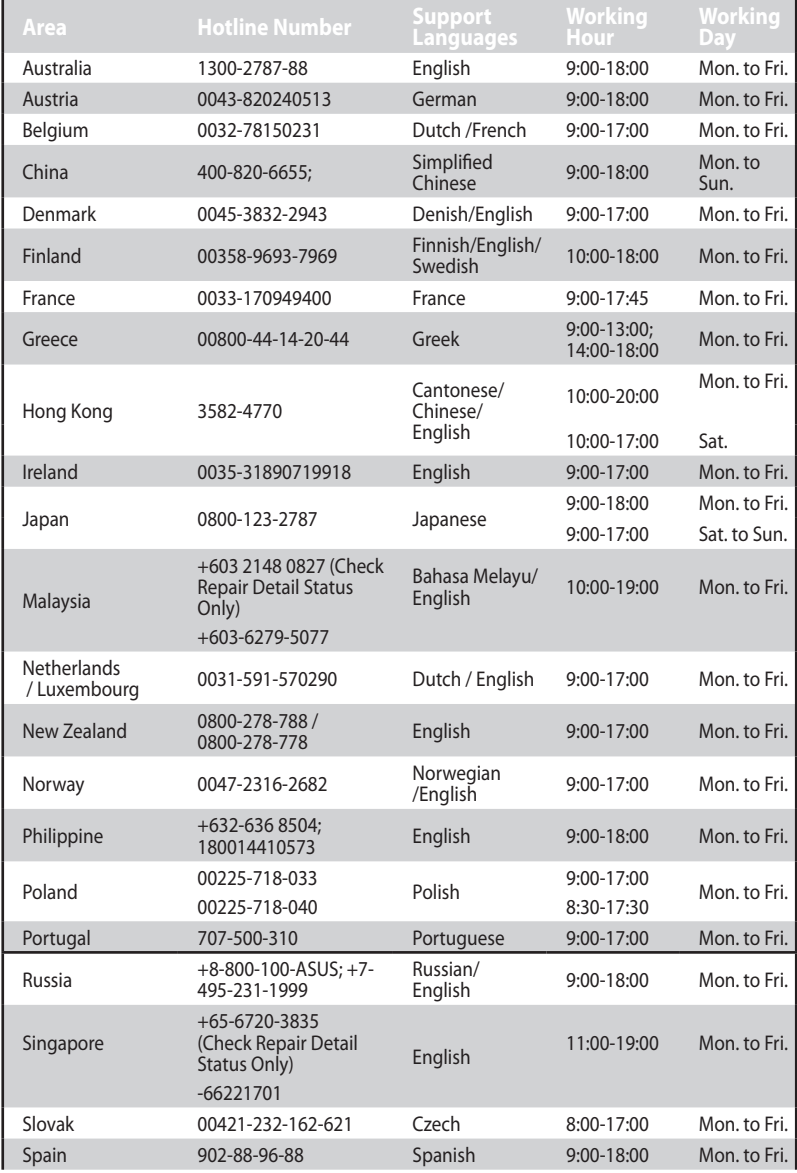

### <span id="page-58-0"></span>**Informaţii privind liniile telefonice de asistenţă globale**

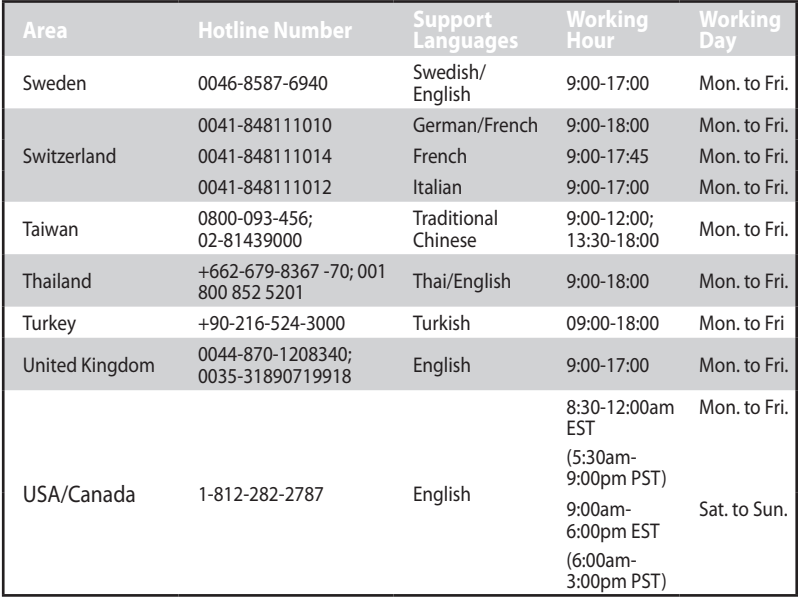

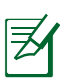

**Notă**: Pentru mai multe informaţii, vizitaţi site-ul de asistenţă ASUS la adresa**http://support.asus.com**

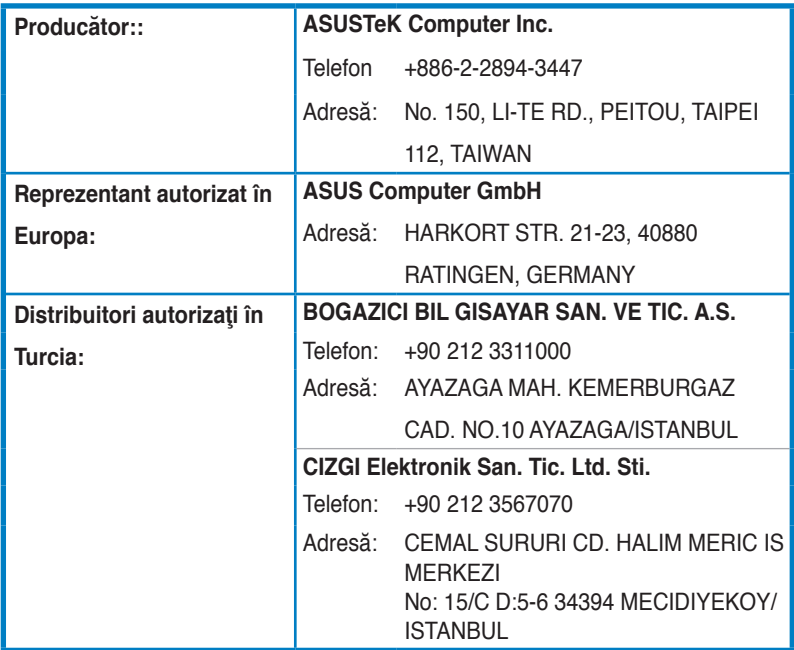

EEE Yönetmeliğine Uygundur.